#### HEEVI /HERRAMIENTA PARA EL VERIFICADOR

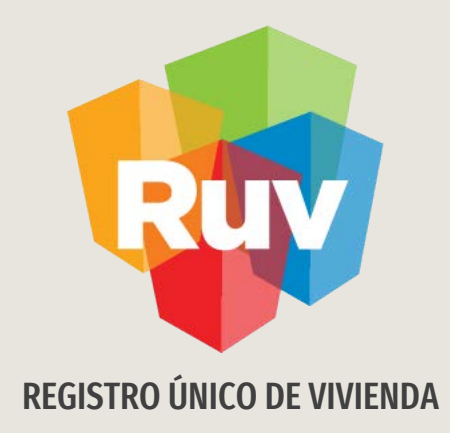

# REGISTRO EN EL MÓDULO ENTORNO SHF / VALIDACIÓN Y DICTAMINACIÓN

MANUAL DE USUARIO

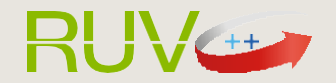

Tecnologías y datos por el derecho a la vivienda

# INTRODUCCIÓN

El sitio de Internet portal.ruv.org.mxserá la ventanilla única para la realización de procesos operativos y aplicativos deRUV.

EL Proceso de validación SEGURO DE CALIDAD /ASEGURADORA se podrá consultar desde SOY ASEGURADORA "Pólizas y certificados".

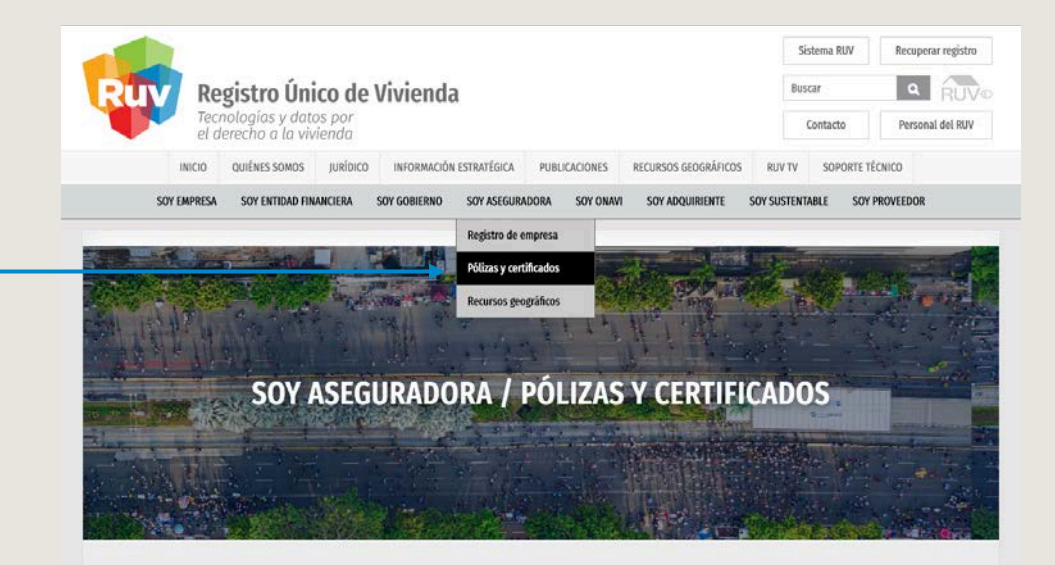

Registro que realiza una aseguradora, previo convenio con INFONAVIT, a fin de pertenecer al padrón y ser elegibles en el proceso de otorgamiento de seguros de calidad de la vivienda.

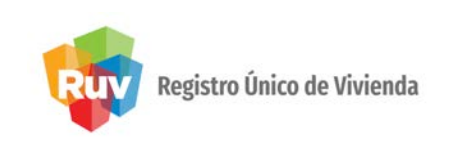

Ingresar

## INTRODUCCIÓN

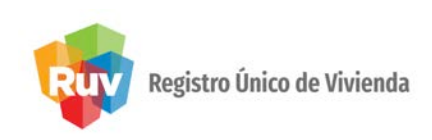

- Introducción
- Objetivos
- Requerimientos
- 1. Inicio de sesión
- 2. Funcionalidad
- 3.Documentación
- 4. Reporte y calificación
- 5. Actualizar o dictaminar
- 6. Proceso de actualización
- 7. Comentarios del desarrollador
- 8. Consulta de reportes
- 9. Correos emitidos por el sistema
- 10. Glosario y acrónimos

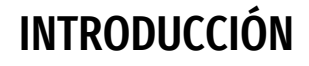

Registro Único de Vivienda

El acelerado crecimiento de las ciudades mexicanas en las últimas décadas, la falta de planeación y gestión de su desarrollo urbano y ordenamiento territorial, han generado una ocupación desordenada del territorio que ha deteriorado la calidad de vida de sus ciudadanos y el medio ambiente<sup>1</sup>. La vivienda y el desarrollo urbano han estado desvinculados durante los últimos años ya que no se le ha dado la debida importancia a la ubicación de la vivienda; lo cual ha propiciado que un gran número de desarrollos habitacionales están ubicados sobre suelo no urbanizado y con una baja densidad de vivienda, contribuyendo a la expansión de las ciudades y provocando una muy marcada dispersión urbana<sup>2</sup>. .<br>.

Como consecuencia, las distancias entre los lugares donde habita la población y aquellos en los que trabaja, estudia, consume o realiza actividades recreativas han aumentado considerablemente. Esta tipología de edificación, basada en conjuntos habitacionales dispersos, imposibilita también la conformación de un sistema de transporte público incluyente1 . La población que habita en los conjuntos habitacionales distantes se ve obligada a utilizar el automóvil particular como modo primordial de transporte, a utilizar un sistema de transporte deficiente o a limitar sus traslados debido al alto costo en tiempo y dinero que representan. En promedio, las familias mexicanas destinan hasta el 25 % de su ingreso mensual al transporte<sup>3</sup>. .

La sociedad se ha visto en la necesidad de aumentar sus tasas de motorización individuales para hacer frente a este aumento de distancias interurbanas y a la carencia de transporte público, multiplicando así la saturación de vialidades y aumentando la contaminación ambiental<sup>4.</sup> Tan sólo el autotransporte emitió en 1990 el 14 % de los gases de efecto invernadero (GEI) del país, aumentando este porcentaje a 21 % en el año 2010<sup>5</sup>. Esto se contrapone a los objetivos de los programas nacionales de reducción de emisiones de GEI.

Por tales motivos, Sociedad Hipotecaria Federal (SHF) desarrolló la "Herramienta de Evaluación de Entorno de la Vivienda" (HEEVi) en conjunto con el Centro Mario Molina (CMM) y el Registro Único de Vivienda (RUV), y con apoyo del Banco Interamericano de Desarrollo (BID). El sistema tiene la finalidad de fomentar la reducción de emisiones de GEIy el gasto de las familias en transporte, proponiendo una metodología para la incorporación y cumplimiento de criterios de localización, como parte de los requisitos para calificar a los programasde vivienda sustentablede SHF.

La HEEVise encuentra contenida dentro del Módulo Entorno SHF en RUV++, y está conformado por dos sub módulos; uno para el registro de nuevos desarrollos- "Registro de Desarrollos"-y otro para la consulta de reportes - "Consulta de Desarrollos"-. Por otra parte, RUV++ es una aplicación WEB que permite ingresar los datos del entorno de la vivienda y/o desarrollo habitacional que serán registrados por la empresa desarrolladora al fideicomiso RUVbajo un régimenfiscal.

<sup>1</sup> CMM. Criterios de Entorno para la vivienda social en México. Centro Mario Molina, México,2016.

<sup>&</sup>lt;sup>2</sup> CONAVI. Guía para la Redensificación Habitacional en la Ciudad Interior. Comisión Nacional de Vivienda, México, 2012.

<sup>3</sup> CTS Embarq CMM, IMCO. Reforma Urbana: Cien ideas para las ciudades de México. México,2012.

<sup>4</sup> ONU-Hábitat. Reporte Nacional de Movilidad Urbana en México 2014-2015. ONUHabitat, Programa delas Naciones Unidas para los Asentamientos Humanos. Grupo Mexicano de Parlamentarios para el Hábitat, México, 2015.

<sup>5</sup> S.E.M.A.R.N.A.T. Inventario Nacional de Emisiones de Gases de Efecto Invernadero 1990-2010. Secretaría deMedio Ambiente y Recursos Naturales México 2013.

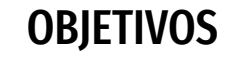

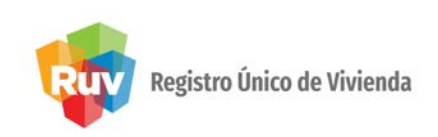

- El presente manual pretende ser una guía en el uso del Módulo Entorno SHFen RUV++para un usuario verificador en el proceso de validación y dictaminación. En su contenido podremos observar los aspectos más esenciales para poder utilizarlode una manera sencilla.
- Proporcionar al usuario verificador la información necesaria al usuario para la toma de decisiones durante el proceso de validación ydictaminación.
- Facilitar el seguimiento a solicitudes rechazadas por parte de la autoridad.

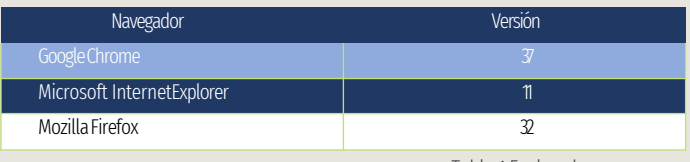

Tabla 1 Exploradores.

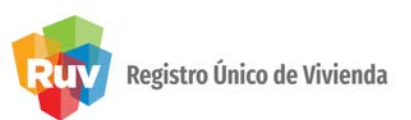

#### REQUERIMIENTOS

#### REQUERIMIENTOS DE SOFTWARE.

- Conexión aInternet.
- Sistema operativo Windows.
	- Windows XP Service Pack2
	- Windows Vista.
	- Windows 7
- Sistema operativo Mac.
	- Mac OS X 10.6 yversiones posteriores.
- Sistema operativo Linux.
	- Ubuntu 12.04 yversiones posteriores.
	- Debian 7y versiones posteriores.
	- OpenSuSe 12.2 y versionesposteriores.
	- Fedora Linux 17
- Un navegador web de los listados a continuación:

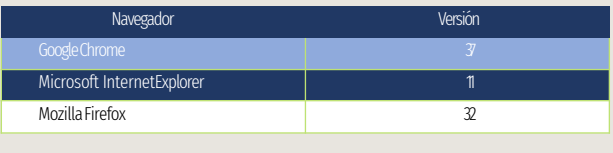

Tabla 1 Exploradores.

#### REQUERIMIENTOS DE HARDWARE.

- Procesador: 1 gigahercio (GHz) o más rápido, compatible con PAE, NX y SSE2.
- RAM: 1 gigabyte (GB) (32 bits) o 2 GB (64 bits).
- Espacio en disco duro: 16 GB (32 bits) o 20 GB (64 bits).
- Tarjeta gráfica: dispositivo gráfico Microsoft DirectX 9 con controlador WDDM.

### 1. INICIO DE SESIÓN

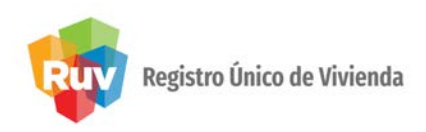

El usuario deberá ingresar al portal del RUV : http://portal.ruv.org.mx/ con la siguiente url http://externo.ruv.org.mx/Authenticate/Login

e ir a la sección "Iniciar", opción "Iniciar sesión" dónde ingresará su usuario y su contraseña, posteriormente dar clic en el botón.

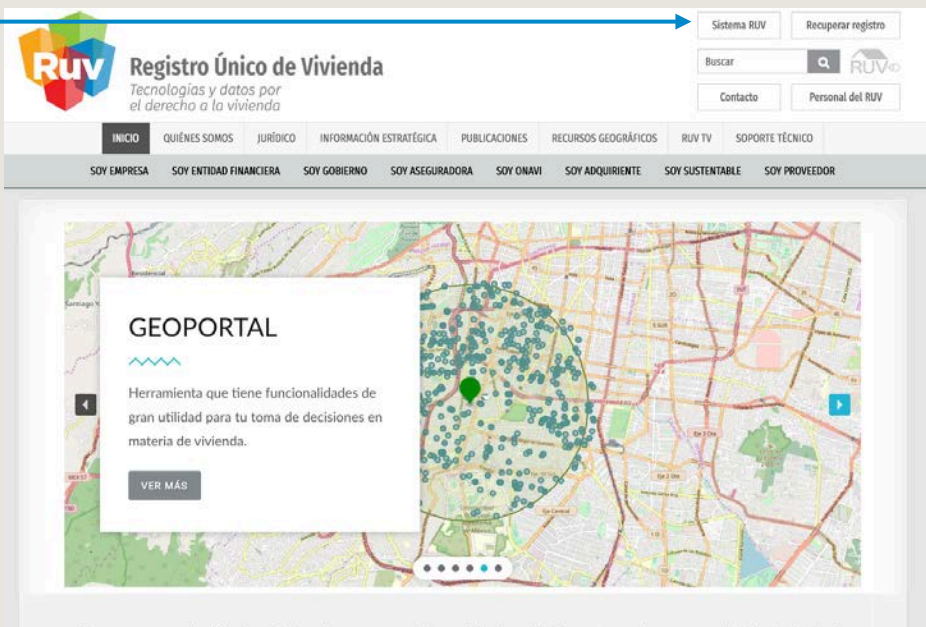

Somos una organización de profesionales comprometidos en brindar agilidad y certeza a los procesos de la industria de la vivienda en México. Resguardamos los principales datos de cada proceso constructivo y los procesamos para convertirlos en información significativa y valiosa, útil en la toma de decisiones.

Registro Único de Vivienda

trámite. A este nivel, también se podrá

rechazaroautorizar.

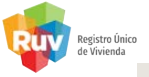

#### FUNCIONALIDAD

### Zonas de pantalla

La pantalla se divide en las siguientes zonas:

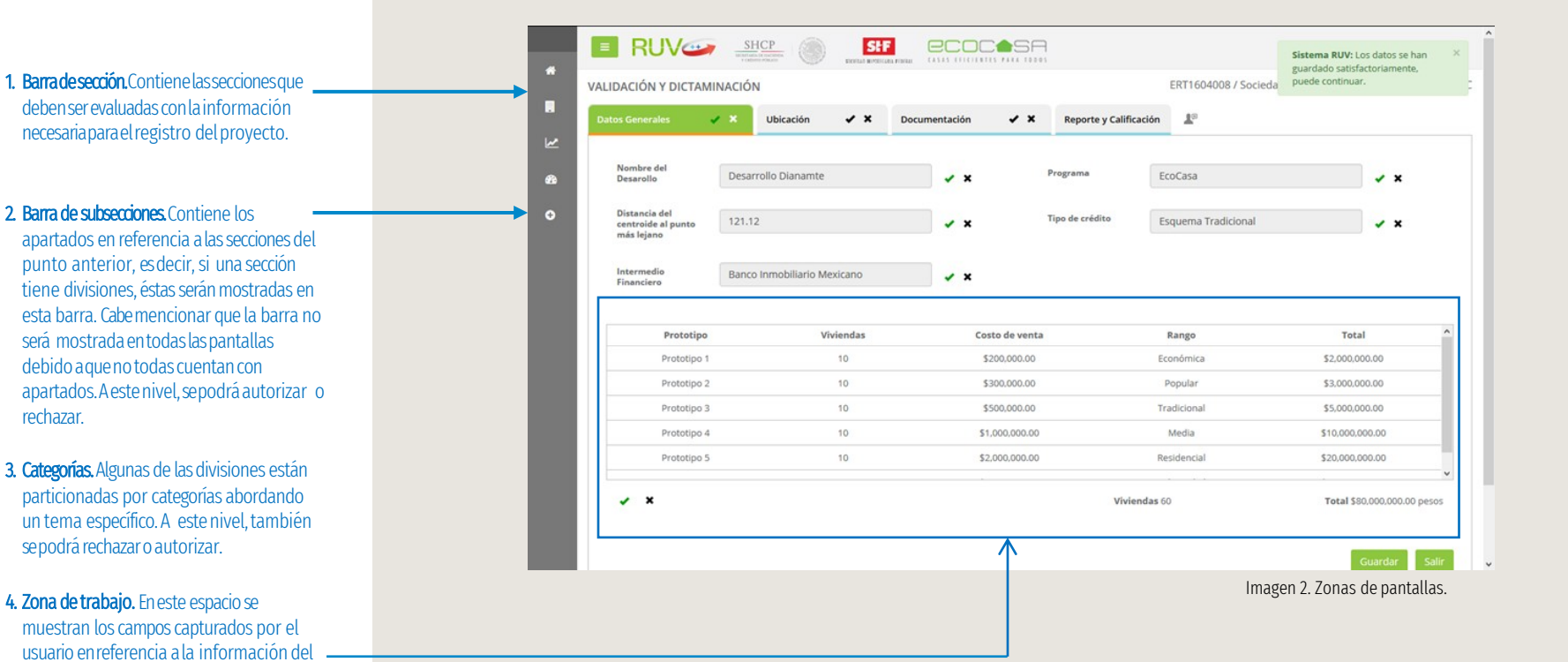

#### Nota Importante:

Una vez completada la validación por sección, subsección, categoría o campo, la pestaña a nivel sección será mostrada en colorverde.

Registro Único de Vivienda

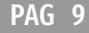

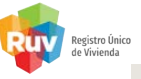

### FUNCIONALIDAD

5.1 Comentarios del Desarrollador. El desarrollador podrá generar comentarios en cualquier momento de la captura y hasta el envío de la solicitud.

La autoridad verificadora sólo podrá consultarlos mientras esté en la validación delregistro.

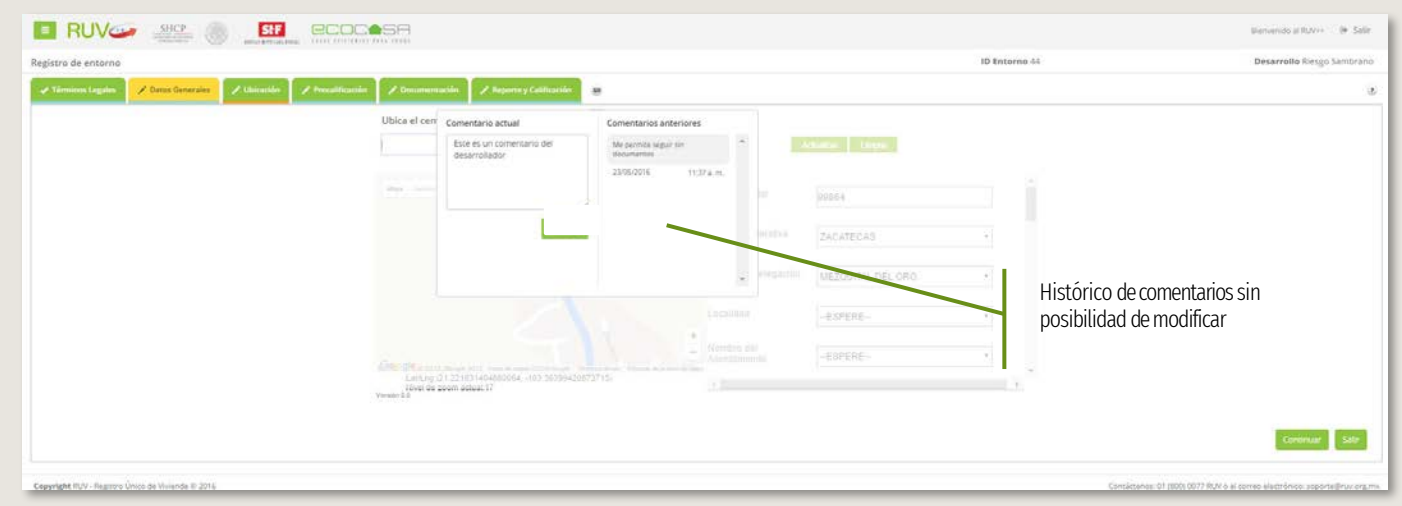

Imagen 3. Comentarios del desarrollador.

Del lado derecho, será mostrado un histórico con los comentarios efectuados con fecha y hora.

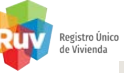

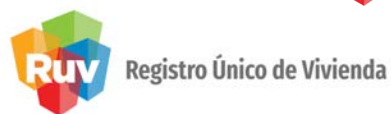

#### 5.2 Botones y barras.

La forma de utilizar la herramienta es la misma que cualquier otro aplicativo WEB; se puede usar la funcionalidad a través del ratón, así como los comandos del teclado, para activar y seleccionar opciones.

Los botones principales se encuentran dentro de la zona centro o área de trabajo y son los siguientes:

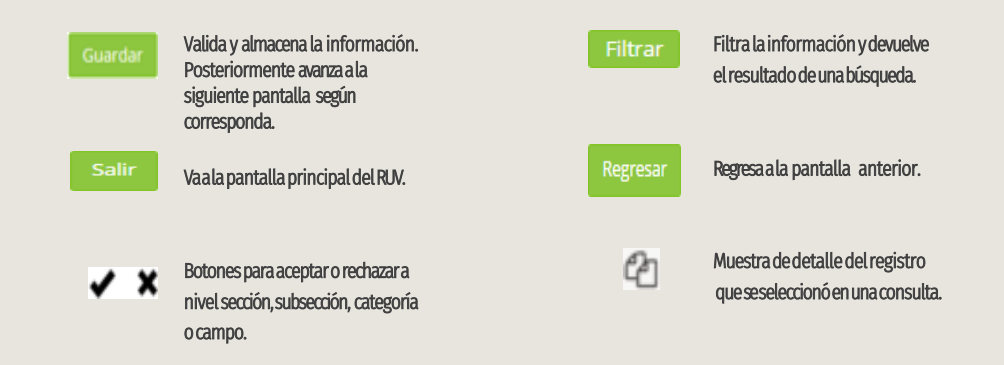

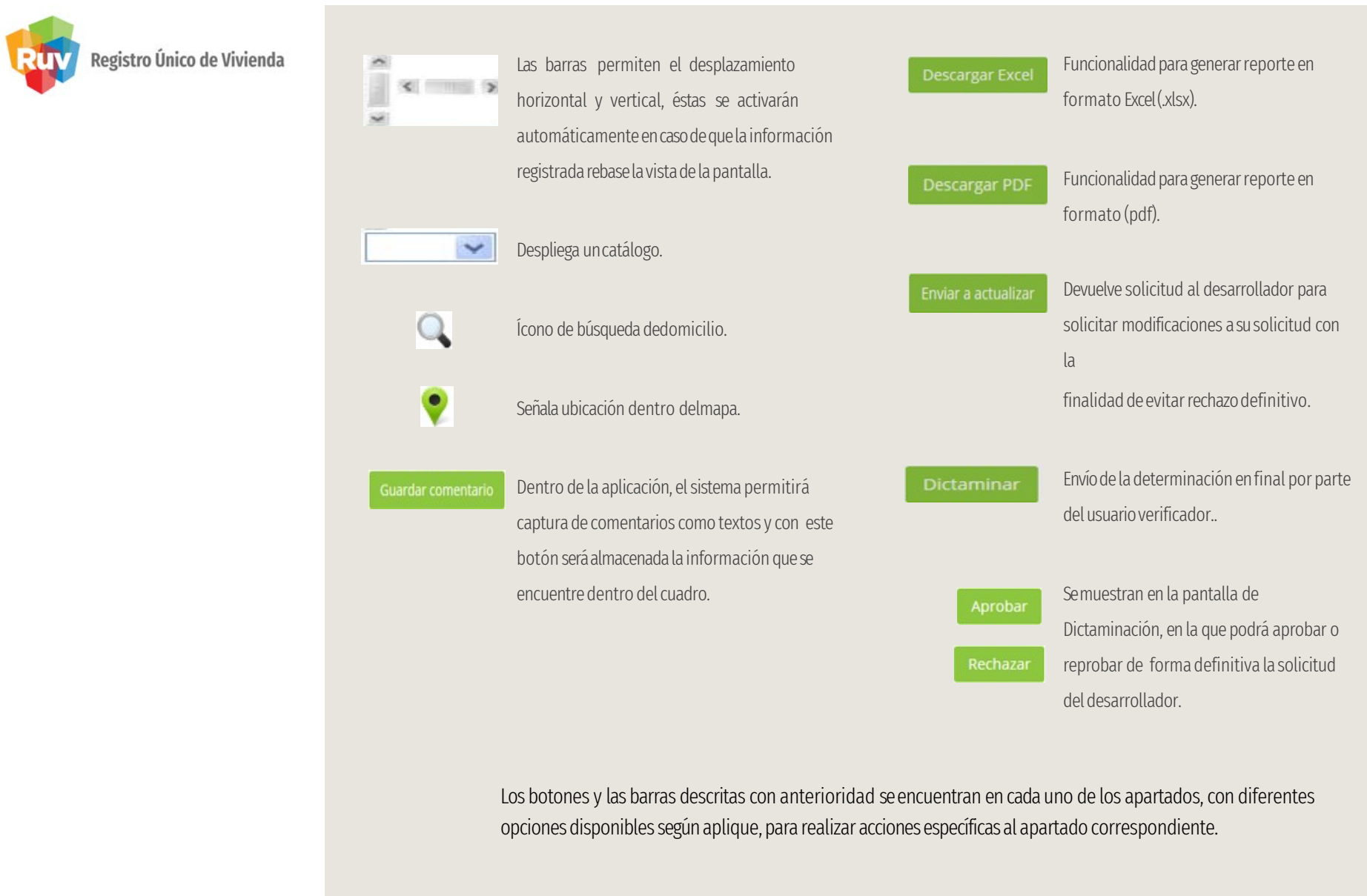

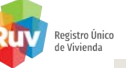

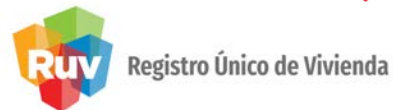

#### 5.3 Almacenamiento de archivos

El sistema permite la descarga de archivos para su consulta en el sistema

#### 5.4. Concepto básico de validación.

El usuario verificador debe validar los campos mencionados  $\mathbb{R}^{\times}$  según anteriormente dando clic en el ícono corresponda. Por ejemplo:ya lleva 15 años

• Si el supervisor decide aceptar el trámite, deberá dar clic sobre el ícono y seguir los siguientes pasos. El sistema pinta en color verde la pestaña aceptada como se observa a continuación.

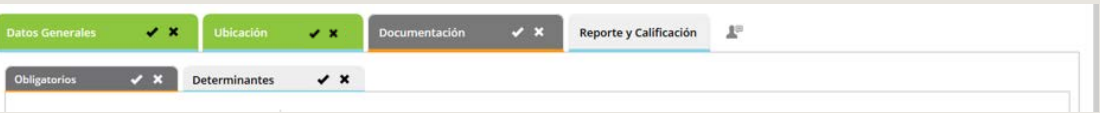

Imagen 4. Pantalla de pestaña aceptada.

Registro Único de Vivienda

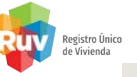

### FUNCIONALIDAD

• Si el supervisor u operador decide rechazar el trámite, deberá dar clic sobre el ícono. \* El sistema desplegará una caja de texto para capturar los motivos de rechazo de dicha pestaña como se observa en la siguiente imagen.

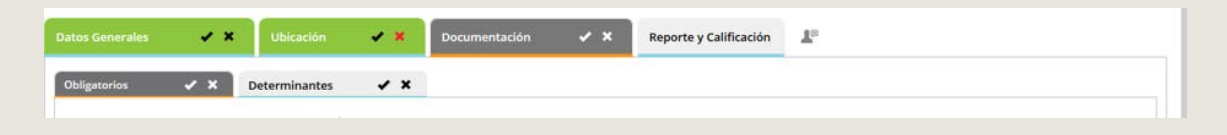

Al existir un rechazo, el sistema mostrará un cuadro libre para texto en el que debe especificar los motivos de rechazo a nivel pestaña. Oprima el botón "Guardar" para continuar con la validación.

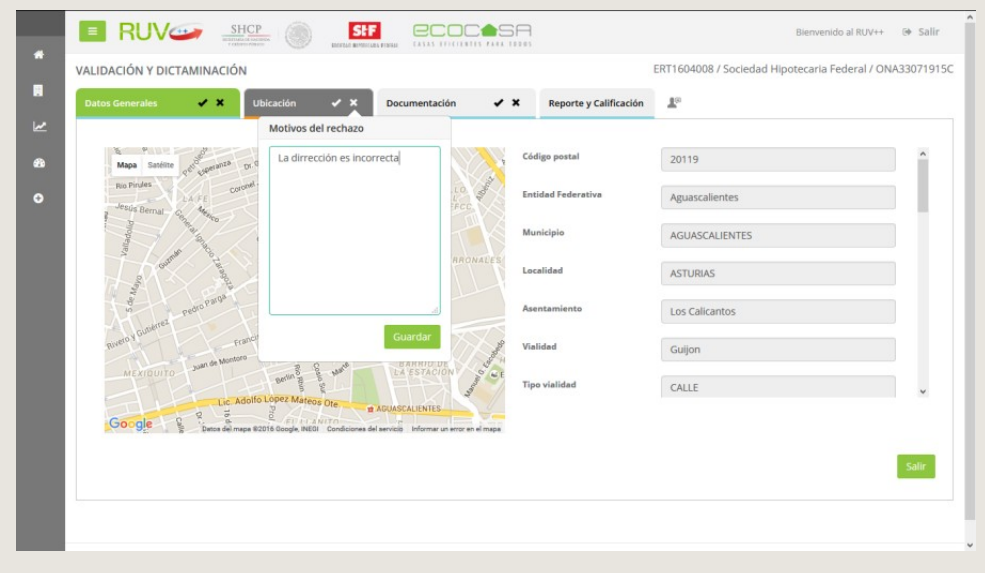

Imagen 6. Pantalla de motivos de rechazo.

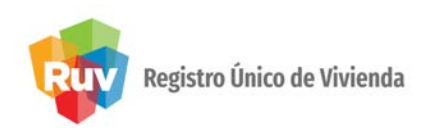

#### Nota importante:

Se debe mencionar que, el usuario desarrollador podrá volver a cualquiera de las pestañas en cualquier momento y efectuar modificaciones a la información precargada. Por lo tanto, debe tomarse en cuenta lo siguiente:

- 1. Si se modifican los prototipos teniendo ya una ubicación seleccionada, se recalculará la precalificación informativa.
- 2. Al capturar o al modificar la ubicación, se calculará la precalificación y se eliminará la documentación obligatoria y determinante yendo a la pantalla de datos generales.
- 3. En la modificación del campo "Distancia del centroide", ubicado en datos generales, teniendo ya una distancia seleccionada, el sistema recalculará la precalificación y se eliminará la documentación obligatoria y determinante yendo a la pantalla de datos generales.

Registro Único de Vivienda

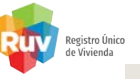

### FUNCIONALIDAD

#### 6. Validar un Trámite

A continuación, se listarán los pasos para realizar la validación de un trámite.

Nota Importante: un trámite puede ser validado por un operador o un supervisor.

#### 1.0 Acceda al portal RUV++.

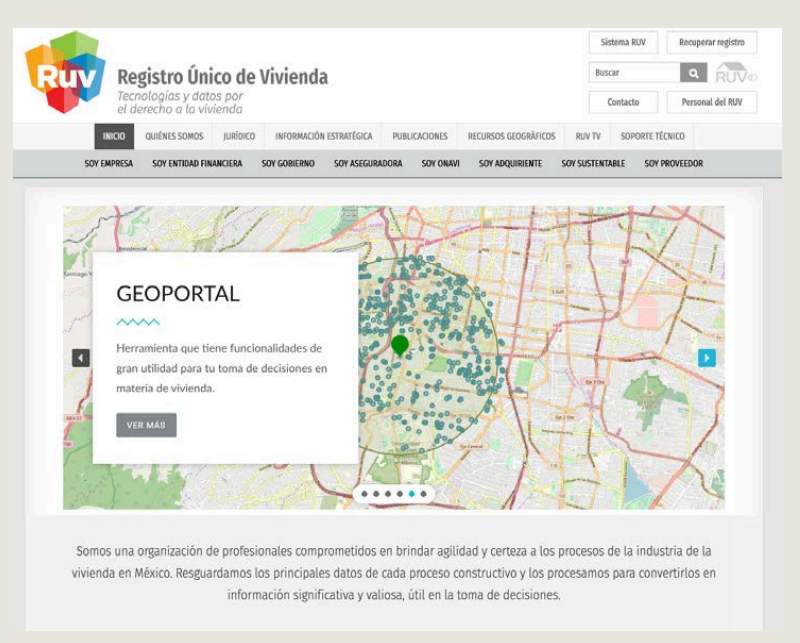

Imagen 7. Pantalla principal RUV++.

Registro Único de Vivienda

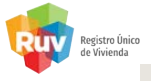

### FUNCIONALIDAD

2 .0 Seleccione la opción Iniciar

Iniciar Sesión del menú principal como se muestra en la siguiente imagen.

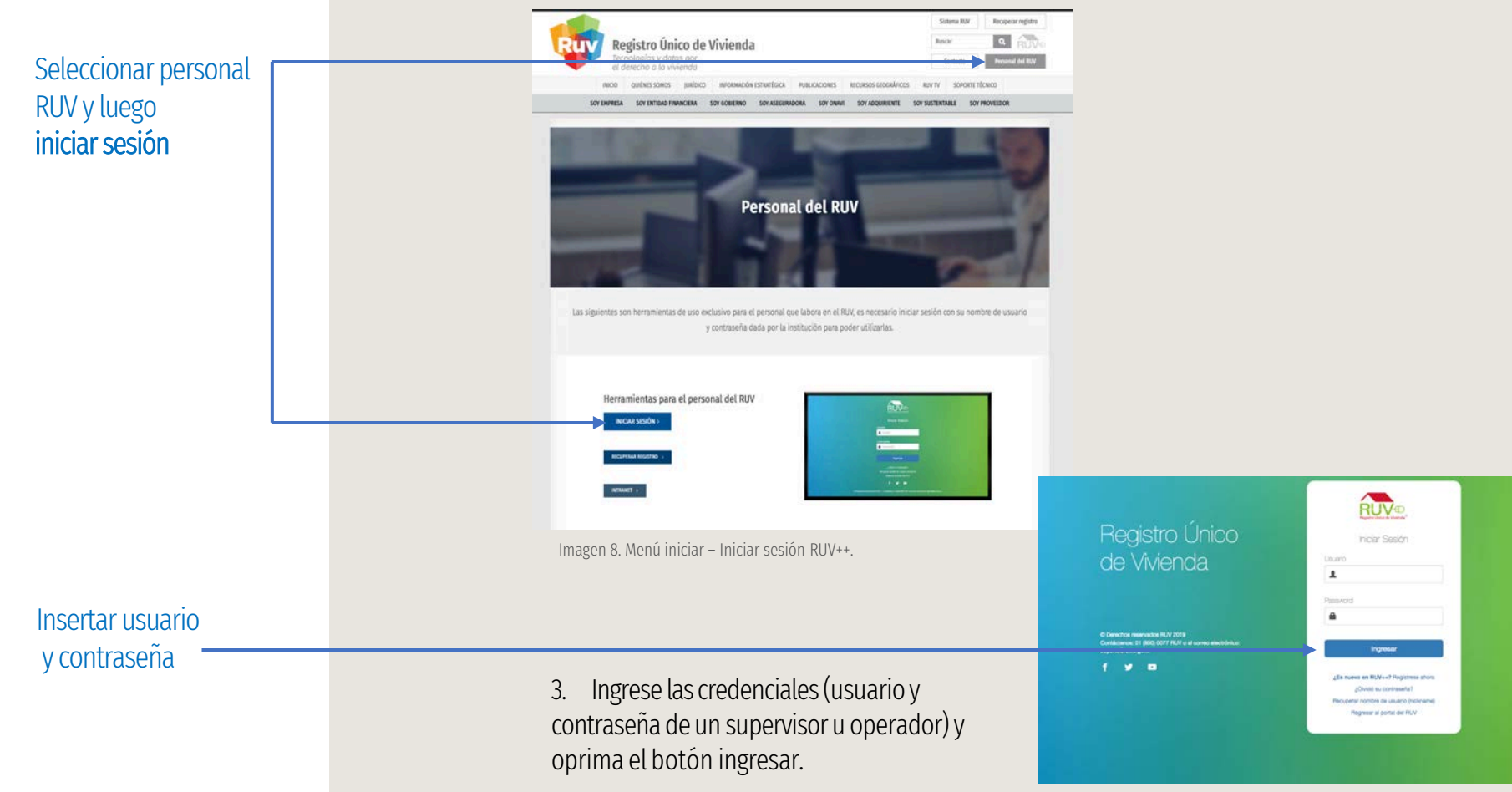

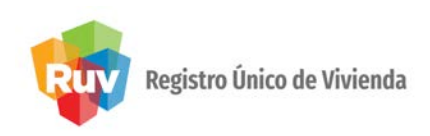

4. Se muestra la pantalla principaldel usuario externo.

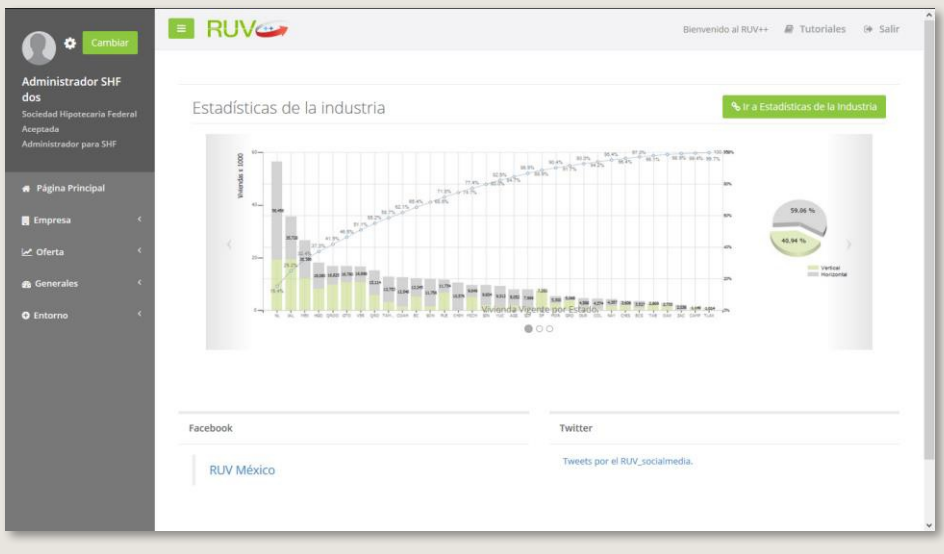

Imagen 10. Menú principal del supervisor u operador.

5. Seleccione la opción del menú principal "Consultar tablero de supervisor/operador" (Generales-> Ordenes de Trabajo-> Consultar tablero de supervisor/operador), según corresponda.

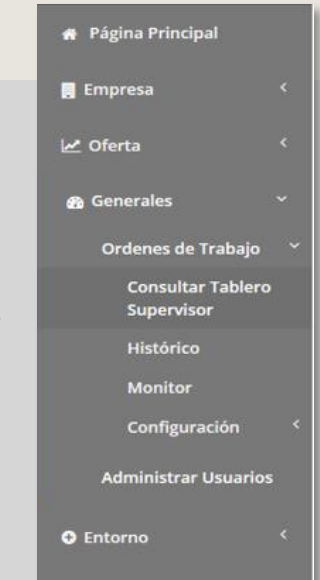

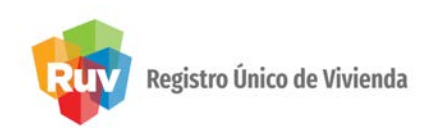

6. El sistema muestra la pantalla de supervisor/operador con las órdenes de trabajo asignadas existe

Funcionalidad para la asignación de orden de trabajo a operadores. Esta opción únicamente será mostrada a supervisores.

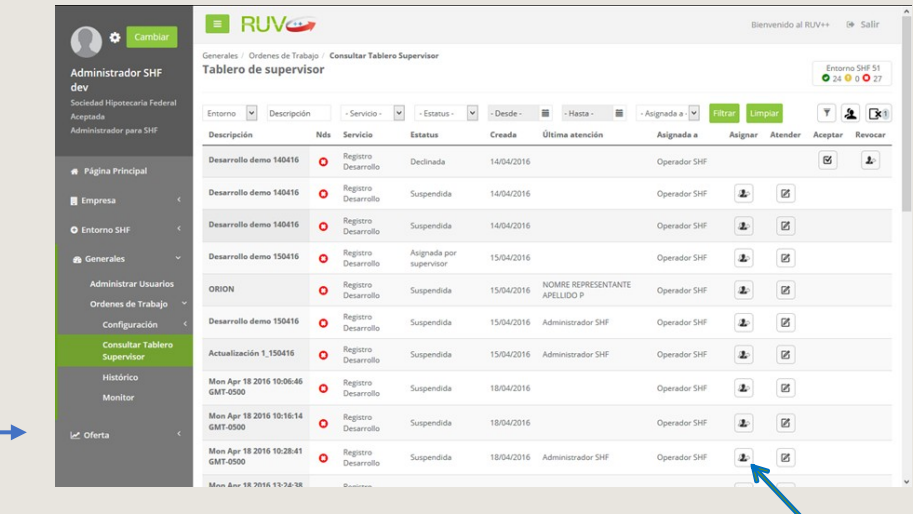

Imagen 11. Pantalla de tablero con órdenes de trabajo (supervisor).

7. Seleccione la orden de trabajo a la que desea dar seguimiento dando clic en el ícono "Atender".

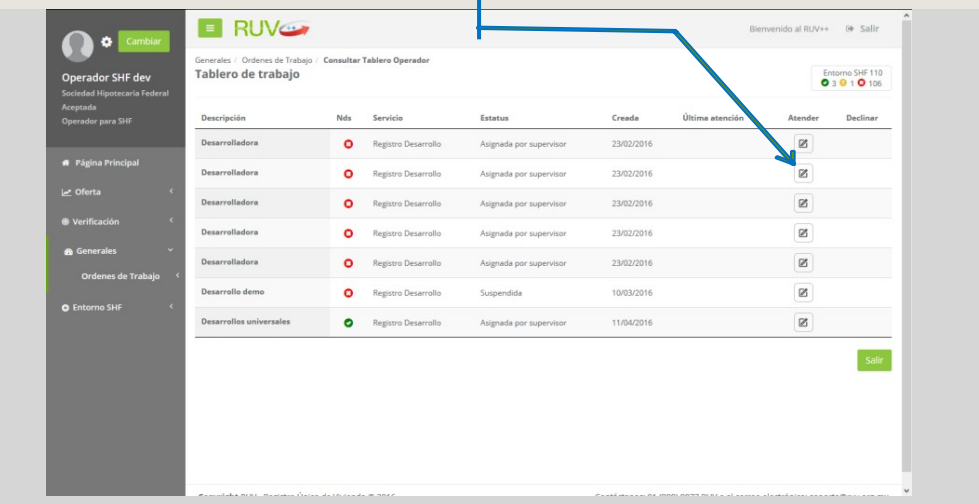

 $\mathbb Z$ 

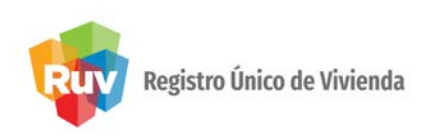

8. El sistema presenta la pantalla con la información a validar, dicha información debe coincidir con la información enviada de forma previa a SHF.

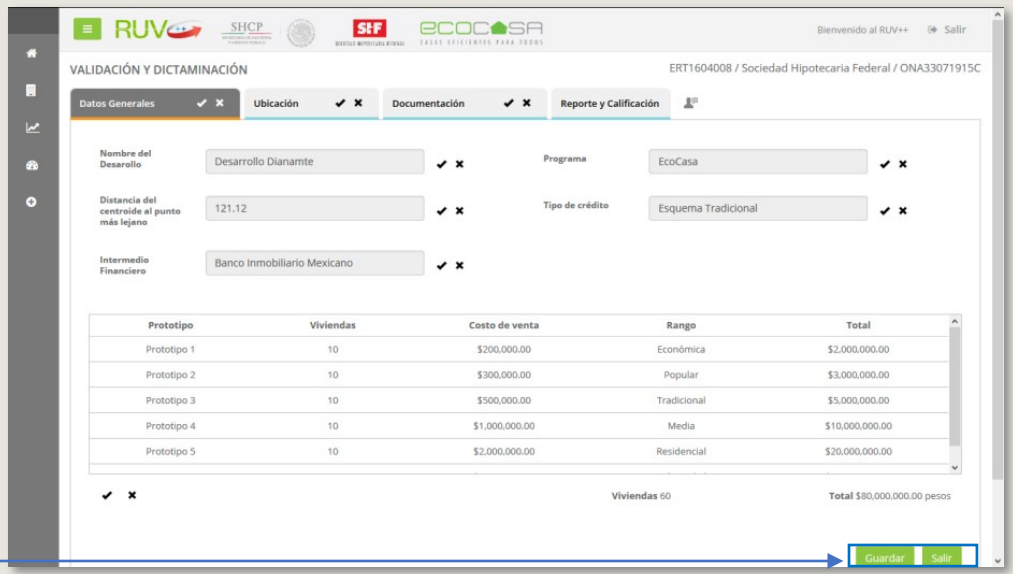

Seleccionar el botón correspondiente

Imagen 13. Acceso a validación de registro del proyecto.

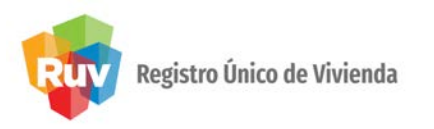

#### 6.2. Proceso de validación y dictaminación de unasolicitud.

A suingreso, la primera pestañaque le serámostrada en la pantalla para comenzarla validación esDatos Generales. Visiblemente podrá activar las pestañas de Ubicación, Documentación y Reporte y Calificación.

Le recordamos que en cada una de ellas podrá aceptar o rechazar a nivel sección, subsección, categoría o campo y que elsistema solicitará seespecifique elmotivo por elcualno esaceptada la información en la revisión.

#### 1. Datos Generales.

El sistema permitirá la validación por campo y/o pestaña. Oprima el botón de Guardar para continuar.

| $\vee$ x<br><b>Datos Generales</b>             | Ubicación<br>$\checkmark$ x | $\checkmark$ x<br>Documentación | Reporte y Calificación<br>$\Delta^{\scriptscriptstyle\mathrm{U}}$ |                     |                             |
|------------------------------------------------|-----------------------------|---------------------------------|-------------------------------------------------------------------|---------------------|-----------------------------|
| Nombre del Desarollo                           | Unidad Santa Martha         | $\checkmark$                    | Programa                                                          | EcoCasa             | $\checkmark$                |
| Distancia del centroide al<br>punto más lejano | 100.00                      | $\checkmark$                    | Tipo de crédito                                                   | Esquema Tradicional | $\checkmark$                |
| Intermedio Financiero                          | Adamantine                  | $\checkmark$                    |                                                                   |                     |                             |
| Prototipo                                      | Viviendas                   |                                 | Costo de venta                                                    | Rango               | Total                       |
| Sección H                                      | 10                          |                                 | \$1,000,000.00                                                    | Media               | \$10,000,000.00             |
| $\checkmark$ x                                 |                             |                                 |                                                                   | Viviendas 10        | Total \$10,000,000.00 pesos |

Imagen 14. Pantalla de datos generales para validación por pestaña.

Es importante que considere que al solicitar la modificación en el campo de "distancia del centroide al punto más lejano (m)" y "prototipos", el sistema recalculará la precalificación y se eliminará la documentación obligatoria y determinante ya cargada, la cual solicitará al desarrollador capturar de nuevo y por lo tanto se requiere de una nueva validación.

Nota Importante: Los prototipos solo podrán ser autorizados o rechazados a nivel línea.

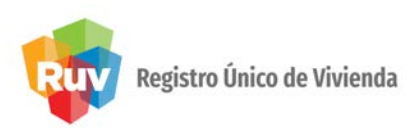

#### 2. Ubicación.

En la pestaña de ubicación, será mostrado el mapa con la ubicación en la que el desarrollador especifica las coordenadas del proyecto, este dato debe coincidir con el proporcionado a SHF anteriormente.

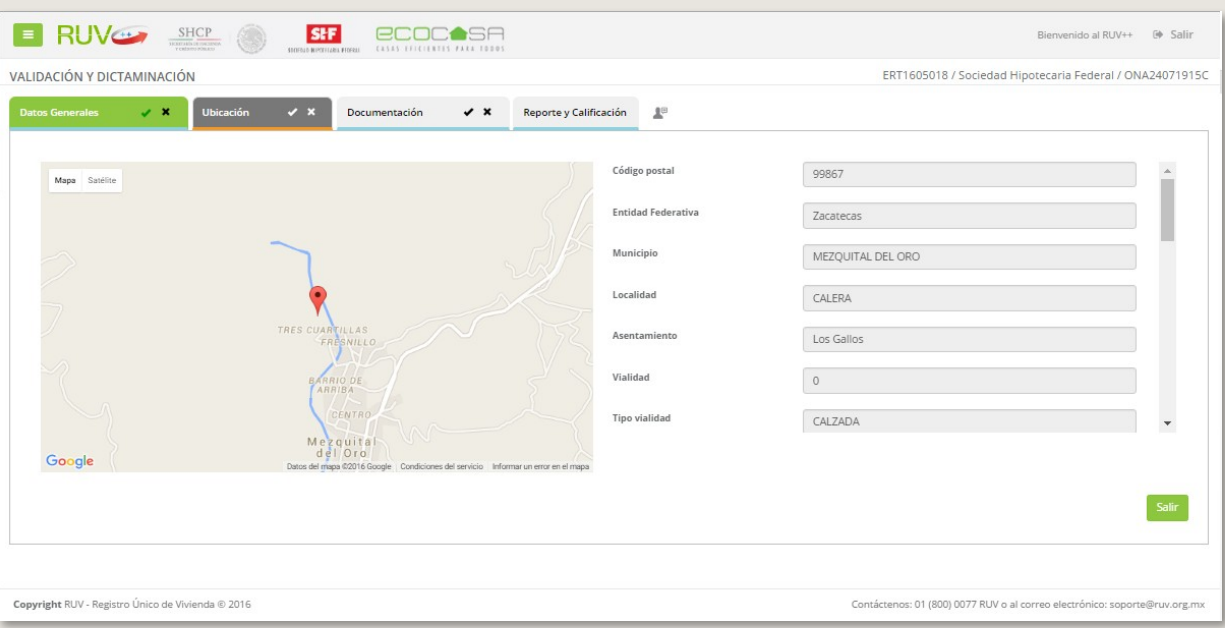

Imagen 15. Pantalla de ubicación para validación.

Dentro de la pestaña Ubicación, se encuentra la información geográfica del lugar donde se encuentra el proyecto.

Las funcionalidades encontradas enUbicación son:

- Enviar.Envíatrámite aceptadoo rechazado.
- Continuar. Avanza a la pestaña de Documentación si la información proporcionada es correcta, de lo contrario senotifica alusuariosobreello.

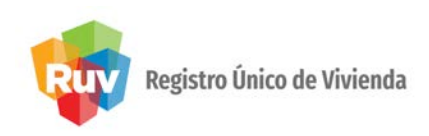

- Salir. Muestra la pantalla principal de RUV++ y se guarda el avance del registro del trámite. La validación de ubicación contempla lo siguiente<sup>6</sup>: :
- Ubicación. Muestra dentro del mapa la ubicación del centroide del proyecto.
- Mapa. Es un componente de referencia en el cual se muestran las direcciones que el usuario indica mediante la captura de datos.
- \*Código Postal. Serefiere al número que seasigna ala población donde seubicael proyecto. En la captura de este valor, se deberán de llenar los siguientes campos de forma automática.
	- Entidad Federativa.
	- Municipio / Delegación.
	- Localidad.
	- Tipo de asentamiento.
	- Nombre delasentamiento.
- \* Entidad Federativa. Se refiere a uno de los estados del país y es en relación al domicilio donde seubicará el proyecto. Cuenta con la funcionalidad de autocompletar apartir de la introducción del código postal.

<sup>6</sup> Todos los campos con asterisco (\*) son de tipoobligatorio.

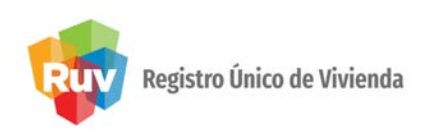

- \*Municipio/Delegación.Serefierealnombrequerecibeunaextensióndeterritorio dentrode unaentidad federativa. Cuenta con la funcionalidad de autocompletar apartir de la introducción del código postal.
- \*Localidad. Se refiere a la división territorial o administrativa genérica para cualquier núcleo de población con identidad propia. Las localidades se encuentran ubicadas dentro de las delegaciones o municipios de una entidad federativa. Cuenta con la funcionalidad de autocompletar apartir de la introducción del código postal.
- \*Nombredelasentamiento. Serefiere alo denominado'colonia'dentrodeunalocalidad,esel fragmento de terreno menor dentro de una entidad federativa. Cuenta con la funcionalidad deautocompletar apartir de la introducción delcódigo postal.
- \*Tipo de asentamiento. Tipo de lugar en donde se establece una comunidad (ciudad, colonia, finca, pueblo, etc.).
	- Si el valor del tipo de asentamiento no se encuentra en el dominio de los valores, será colocado "Ninguno"yseinhabilita elcampo de 'Nombre de asentamiento'.
	- Si se capturó antes de este campo el nombre de asentamiento, el sistema mostrará el tipo de asentamiento que esté asociado. En caso de existir más de un tipo de asentamiento, se mostrarán únicamente los tipos de asentamientos relacionados de acuerdo a lo capturado en ese campo.

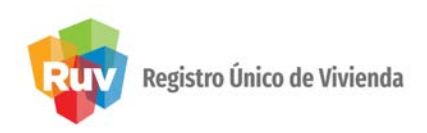

- Si el usuario seleccionó la opción de "Otros" en el nombre de asentamiento, se mostrará la tabla completa de 'Tipo de Asentamiento', teniendo la posibilidad de seleccionar la opción de tipo de asentamiento que se adecue a la petición del usuario (inhabilitando la opción de "Ninguno").
- Cuenta con la funcionalidad de autocompletar apartir de la introducción delcódigo postal.
- \*Nombre de vialidad/ Calle. Se refiere al nombre con el que es conocida la calle o vialidad donde seubica eldesarrollo.
	- Si no es posible obtener el valor del nombre de vialidad, se debe registrar "Ninguno". En caso de no encontrarse en la tabla de datos, se debe colocar la opción "Otro". Se mostrará en una tabla los nombres de las vialidades de acuerdo al nombre de asentamiento seleccionado; en caso de que el usuario seleccione la opción de "Otro", sehabilitará una caja de texto para que el usuario capture el de suconocimiento.
	- Si se utiliza la caja de texto para este campo se deberá enviar una notificación a SIG para la validación delmismo.
	- Si se capturó antes de este campo el tipo de vialidad se mostrarán en una tabla los nombres de vialidades relacionados de acuerdo a lo capturado en ese campo.
	- Los datos capturados en los campos que se habilitan para cuando se selecciona "Carretera" o "Camino" serán concatenados en el campo 'Nombre de vialidad'.
	- Debe contar con la función de autocompletar.

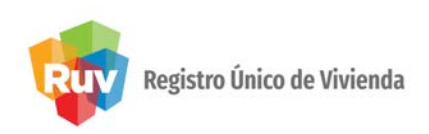

• \* Tipo de Zona. Se refiere al tipo de localidad donde se encuentra el proyecto por evaluar (industrial, residencial, urbana, rural,etc.).

Este campo no será editable, la zona se asignará de acuerdo al llenado de los siguientes campos:

- Entidad Federativa.
- Municipio/Delegación.
- Localidad.

Cuando el usuario captura en localidad "Otros", el sistema habilita la opción para capturar la zona(Ruraly Urbana).

- Supermanzana. Conjunto de vías básicas que forman un polígono o área interior que contiene varias manzanas del tejido urbano actual. Este valor es opcional y en caso de que exista es posible capturarlo en la plataformamediante este campo.
- Manzana. Es el espacio de terreno urbano, generalmente cuadrangular, que se limita por calles en todos sus lados y contiene dentro de su área el lote del domicilio. El campo de "Manzana" debe de tener la posibilidad de que se capture en caso de que exista.
- Lote. Se refiere a la extensión de terreno que forma parte de una manzana. El campo de "Lote" debe de tener la posibilidad de que se capture en caso de que exista.

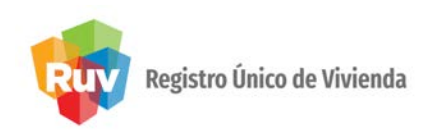

- Número Exterior. Es el número con el que se identifica el lote de la dirección INEGI en referencia a una calle ovialidad.
	- El aplicativo debe mostrar dos campos para capturar el número exterior: en un campo el valor numérico (números)y otro el alfabético (letrasy números).
	- Para este caso sólo acepta datos numéricos y el caracter "-"(guión medio).
- ¿Cuenta con número exterior anterior? Solicita la confirmación del usuario para indicar si la dirección INEGIcuenta o no con número exterior anterior.
- Número Interior. Se refiere al número que ocupa la dirección dentro de un lote. Los números interiores hacen referencia a un departamento o casa dentro de una vecindad.
	- Elnúmero interior existe enfunción de la pertenencia aun número exterior
	- El aplicativo debe mostrar dos campos para capturar el número interior, en un campo el numérico (números)y otro el alfabético (letrasy números).
	- Para este caso sólo acepta datos numéricos y el caracter"–" (guion medio)
- \*Nombre de la primera entre vialidad. Se refiere a la calle que se encuentra en la parte superior del domicilio dentro delmapa.
	- Si no es posible obtener el valor del nombre de la primera entre vialidad, se debe registrar elvalor "Ninguno"; en caso de no encontrarse en la tabla de datos se debe colocar la opción "Otro". Se mostrará en tabla con los nombres de vialidades de acuerdo al nombre de asentamiento seleccionado, en caso de que el usuario seleccione la opción de 'Otros' se habilitará una caja de texto para que se capture el que desee el usuario.

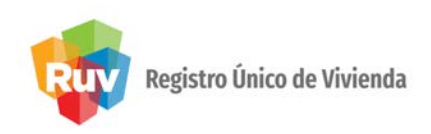

- Si se utiliza la caja de texto para éste campo se deberá enviar una notificación a SIG para la validación delmismo.
- Si se capturó antes de este campo el tipo de primera entre vialidad se mostrarán en tabla los nombres de vialidades relacionados de acuerdo a lo capturado en ese campo.
- Debe contar con la función de autocompletar.
- \*Tipo de vialidad de la primera entre vialidad. Se refiere al conjunto de servicios y acondicionamiento de las vías públicas de la primera entre vialidad.
- Si el valor del tipo de vialidad no se encuentra en el dominio de valores, se debe registrar el valor "Ninguno" y se inhabilita el campo de 'Nombre de primera entre vialidad'.
- Si se capturó antes de este campo el nombre de primera entre vialidad se mostrarán en tabla los tipos de vialidades relacionados de acuerdo a lo capturado en ese campo.
- Si el usuario seleccionó la opción de "Otros" en el nombre de primera entre vialidad se mostrará la tabla completa de 'Tipo de Vialidad', teniendo la posibilidad de seleccionar la opción de tipo de vialidad que se adecue a la petición del usuario (inhabilitando la opción de "Ninguno").
- Debe contar con la función de autocompletar.

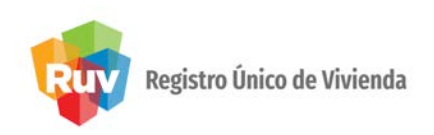

- \* Nombre de la segunda entre vialidad. Se refiere a la calle que se encuentra en la parte inferior del domicilio dentro delmapa.
	- Si no es posible obtener el valor del nombre segunda entre vialidad, se debe registrar el valor "Ninguno"; en caso de no encontrarse en la tabla de datos se debe colocar la opción "Otros". Se mostrará en tabla con los nombres de vialidades de acuerdo al Nombre de asentamiento seleccionado, en caso de que el usuario seleccione la opción de 'Otros' se habilitará una caja de texto para que se capture el que desee el usuario.
	- Si se utiliza la caja de texto para este campo se deberá enviar una notificación a SIG para la validación delmismo.
	- Si se capturó antes de este campo el tipo de segunda entre vialidad se mostrarán en tabla los nombres de vialidades relacionados de acuerdo a lo capturado en ese campo.
	- Debe contar con la función de autocompletar
- \*Tipo de vialidad de la segunda entre vialidad. Se refiere al conjunto de servicios y acondicionamiento de las vías públicas de la segunda entre vialidad.
	- Si elvalor del tipo de segunda entre vialidad no se encuentra en el dominio de valores, se debe registrar el valor "Ninguno" y se inhabilita el campo de 'Nombre de segunda entre vialidad'.
	- Si se capturó antes de este campo el nombre de segunda entre vialidad se mostrarán en tabla los tipos de vialidades relacionados de acuerdo a lo capturado en ese campo.

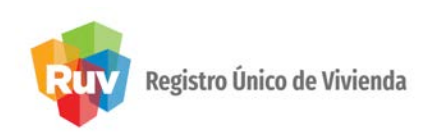

- Siel usuario seleccionó la opción de "Otros" en el nombre de segunda entre vialidad, se mostrará la tabla completa de 'Tipo de Vialidad', teniendo la posibilidad de seleccionar la opción de tipo de vialidad que se adecue a la petición del usuario (inhabilitando la opción de "Ninguno").
- Debe contar con la función de autocompletar.
- \*Nombre de Vialidad Posterior. Se refiere a la calle que se encuentra a espaldas del domicilio.
	- Si no es posible obtener el valor del nombre vialidad posterior, se debe registrar el valor "Ninguno", en caso de no encontrarse en la tabla de datos se debe colocar la opción "Otro". Se mostrarán en tabla los nombres de vialidades de acuerdo al Nombre de asentamiento seleccionado previamente; en caso de que el usuario seleccione la opción de 'Otros', se habilitará una caja de texto para que se capture el que desee el usuario.
	- Si se utiliza la caja de texto para este campo se deberá enviar una notificación a SIG para la validación del mismo.
	- Si se capturó antes de este campo el tipo de vialidad posterior se mostrarán en tabla los nombres de vialidades relacionados de acuerdo a lo capturado en ese campo.
	- Debe contar con la función de autocompletar.

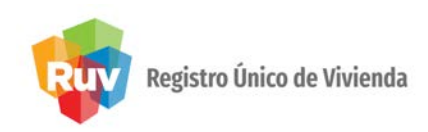

- \*Tipo de Vialidad de la vialidad posterior. Se refiere al conjunto de servicios y acondicionamiento de las vías públicas de la vialidad posterior.
	- Si el valor del tipo vialidad posterior no se encuentra en el dominio de valores, se debe registrar el

valor"Ninguno"yseinhabilita elcampo de 'Nombre de vialidad posterior'.

- Si se capturó antes de este campo el nombre de vialidad posterior se mostrarán en tabla los tipos de vialidades relacionados de acuerdo a lo capturado en ese campo.
- Si el usuario seleccionó la opción de 'Otros' en el nombre de la vialidad posterior, se mostrará la tabla completa de 'Tipo de Vialidad', teniendo la posibilidad de seleccionar la opción de tipo de vialidad que se adecue a la petición del usuario(inhabilitando la opción de "Ninguno").
- Debe contar con la función de autocompletar.
- \*Referencia. Se refiere a una descripción utilizada para identificar de manera más rápida el domicilio que se está registrando. Ésta debe proporcionar información complementaria de forma clara y precisa, que permita ubicar de manera fácil cualquier domicilio geográfico.
- Latitud. Se refiere a la distancia angular entre la línea ecuatorial (el ecuador) y un punto determinado de la Tierra (NOesmodificable).
- Longitud. Se refiere a la distancia angular entre un punto dado de la superficie Nota importante: Al modificar la ubicación, se el meridiano (NO es modificable).

recalcula la precalificación y seeliminará la documentación obligatoria y determinante yendo a la pantalla de datos generales, por lo que se requerirá una nuevavalidación.

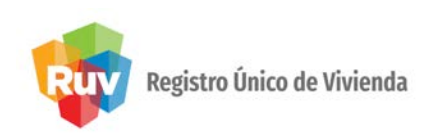

El sistema mostrará la pestaña de Documentación y como sub-pestañas Obligatorios y Determinantes, donde se podrá validar la documentación perteneciente a criterios de dichos conceptos:

1) Obligatorios, son aquellos documentos que forzosamente debe cumplir el desarrollador en su totalidad debido a la importancia en el ámbito de la planeación urbana y el impacto ambiental que representa cada uno de ellos. Su cumplimiento no otorga puntos, pero el incumplimiento de cualquiera de estos criterios obligatorios causa que el proyecto a evaluarseadescartado.

2) Determinantes, correspondiente a los "factores determinantes"; es decir, cuando algún criterio prerrequisito de la evaluación no obtuvo los puntos máximos y se indicó (mediante el punto rojo a lado de la puntuación máxima posible, ver apartado "Prerrequisitos" del presente manual) que cuenta con factor determinante. Esto es una alternativa para que se obtengan los puntos de algún prerrequisito cuando la herramienta web no los otorgó- por posible insuficiencia de datos- pero el desarrollador cuenta con información suficiente para probar que secumplen los parámetros definidos.

Al tratarse de documentación de la sub-pestaña de Obligatorios, se deben evaluar las siguientes categorías: infraestructura básica, zona de riesgo, ordenamiento territorial y Vo.Bo de viabilidad del SHF (En el caso del Esquema 3 o Puentes Tradicionales el correo será el de Vo.Bo. de viabilidad, para el caso de Esquema 1 será el correo de captura de proyecto para gestión en Manager)...

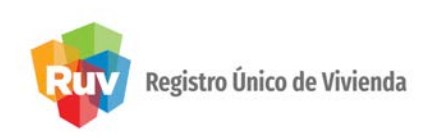

Nota Importante: Se recomienda seguir la secuencia lógica de la aplicación, para ello oprima el botón de "Continuar". El sistema validará que el usuario haya verificado todas las categorías incluyendo aquellas en las que se muestre el mensaje "No hay documentos en esta categoría".

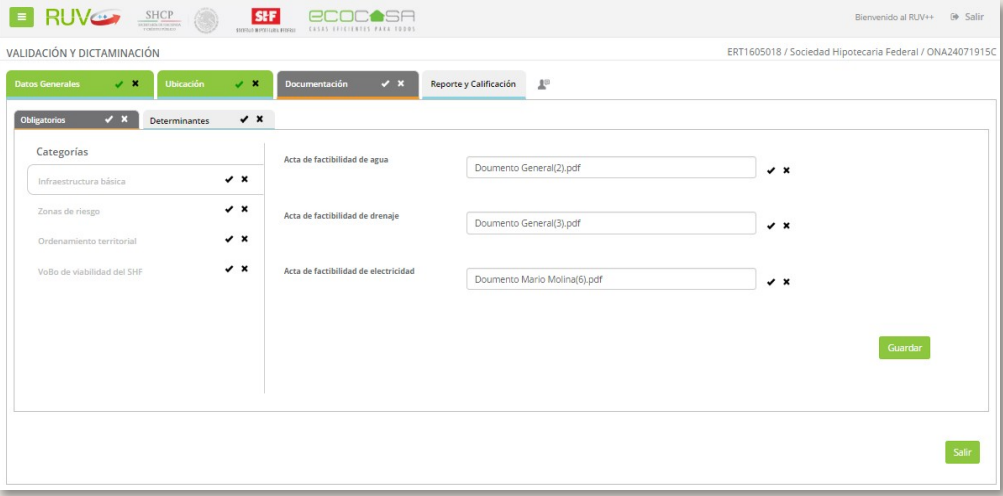

Imagen 16. Validar documentación.

Es importante recordar que el usuario desarrollador no se verá obligado a cargar documentación cuando la sub- categoría en la que basa su registro no lo requiere. Cuando sea el caso, el sistema mostrará la nota "No hay documentos en esta categoría" tal como se muestra en la siguiente pantalla. Esta situación podrá presentarse principalmente para la documentación obligatoria "zona de riesgo" y "ordenamiento territorial".

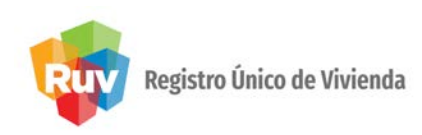

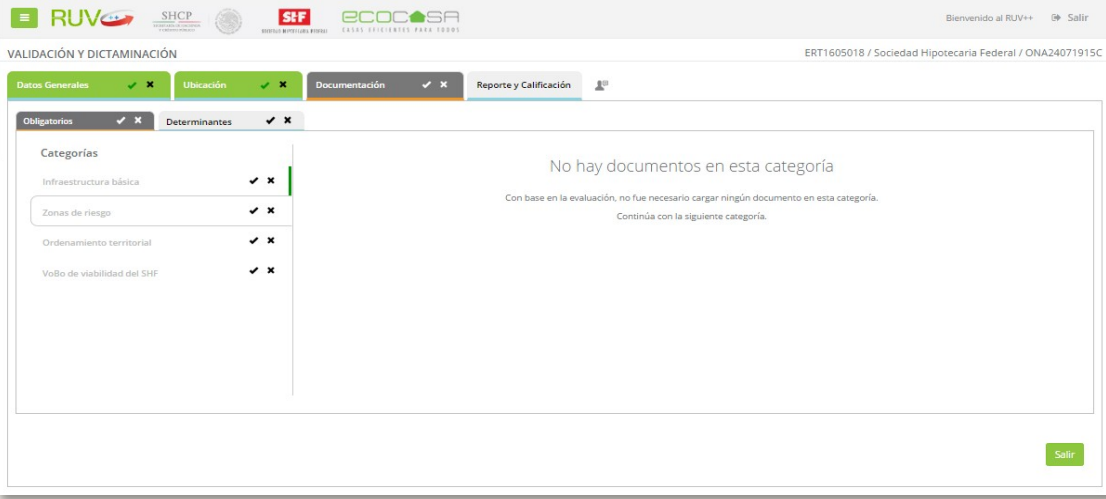

Imagen 17. Documentación obligatoria – No aplica documentación.

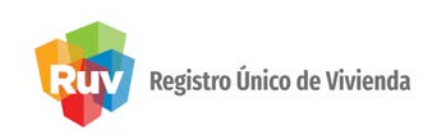

Al tratarse de documentación de la sub-pestaña de Determinantes, se deben evaluar las siguientes categorías: contexto urbano, equipamiento urbano, ordenamiento territorial y proximidad a transporte.

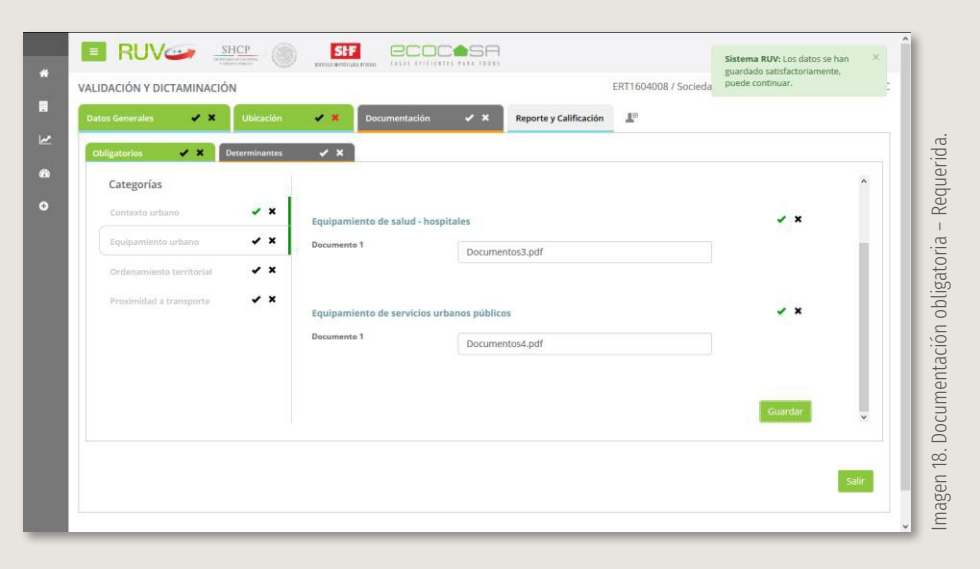

Si en el cálculo el sistema determina que no es necesario la carga de documentación que cubra los indicadores de cada categoría, se mostrará la siguiente pantalla.

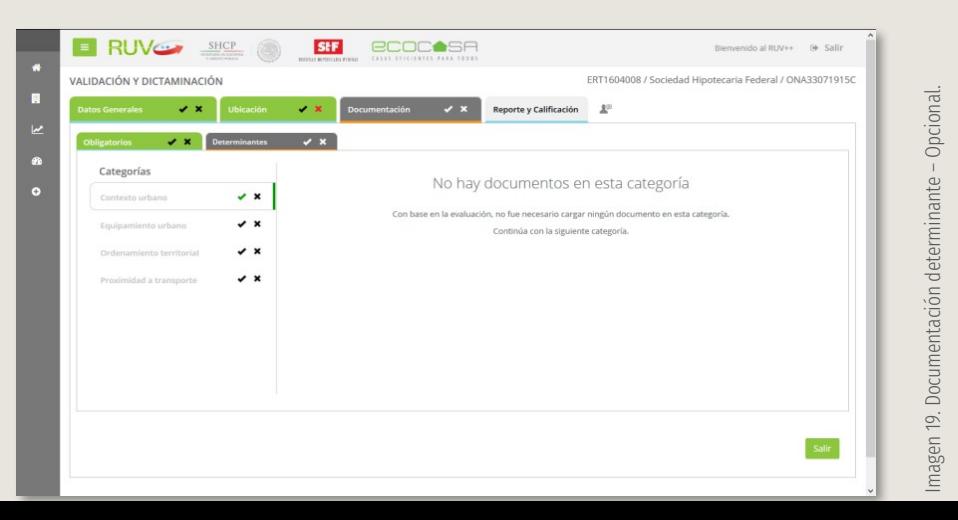

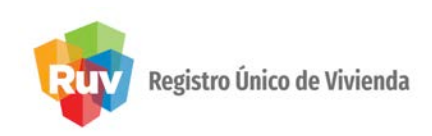

La documentación requerida por cada categoría será la siguiente:

Criterios de entorno obligatorios.

- 1. Ordenamiento territorial.
	- Estar dentro de los PCU: U1, U2 o U3.
- 2. Zonas de riesgo.
	- Estar fuera de zonas de riesgo ante inundación.
- 3. Infraestructura básica.
	- Acta de factibilidad de agua.
	- Acta de factibilidad de drenaje.
	- Acta de factibilidadde electricidad.
- 4. Para Vo.Bo. de viabilidad del SHF el sistema solicitará la carga de un documento .pdf y sea agregado un comentario alrespecto.

Criterios de entorno prerrequisitos son:

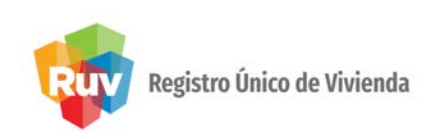

#### 5. Ordenamiento territorial.

- Disponibilidad de recursos municipales mayor a \$1 millón de pesos/km2.
- Independencia financiera de los ingresos municipales de mínimo 10%.
- PMDU con vigencia.
- PMDU con usos de suelohabitacionales.
- PMDU con densidad habitacional máxima permitida.
- PMDU con usos de suelo comerciales, mixtos y equipamientos.

#### 6. Equipamiento urbano.

- El equipamiento educativo público nivel jardín de niños, se debe encontrar a una distancia máxima de 750 m. delcentroide de la manzana.
- El equipamiento educativo público nivel primaria, se debe encontrar a una distancia máxima de 500 m. del centroide de la manzana.
- El equipamiento educativo público nivel secundaria, se debe encontrar a una distancia máxima de 1000m. delcentroide de la manzana.
- El equipamiento educativo público nivel preparatoria, se debe encontrar a una distancia máxima de 5000 m. delcentroide de la manzana.
- El equipamiento educativo público nivel superior, se debe encontrar a una distancia máxima de 5000 m. delcentroide de la manzana.
- El equipamiento de salud hospitales, se debe encontrar a una distancia máxima de 5000 m. del centroide de lamanzana.
- El equipamiento de salud centros de salud, se debe encontrar a una distancia máxima de 5000
	- m. delcentroide de la manzana.
- El equipamiento de asistencia social pública, se debe encontrar a una distancia máxima de 2000m. delcentroide de la manzana.

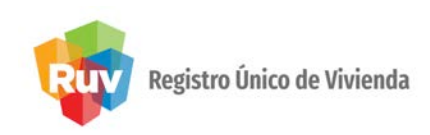

- El equipamiento deportivo público, se debe encontrar a una distancia máxima de 1500 m. del centroide de lamanzana.
- El equipamiento de administración pública, se debe encontrar a una distancia máxima de 5000m. delcentroide de lamanzana.
- El equipamiento comercial mercados públicos, se debe encontrar a una distancia máxima de750
	- m. delcentroide de lamanzana.
- Elequipamientodeserviciosurbanospúblicos,sedebeencontraraunadistanciamáximade 5000
	- m. delcentroide de lamanzana.
- El equipamiento recreativo parques urbanos, se debe encontrar a una distancia máxima de 5000
	- m. delcentroide de lamanzana.
- Elequipamiento recreativo –plazasyjardines,sedebe encontrar a una distanciamáxima de 700
	- m. delcentroide de lamanzana.
- 7. Densidad y usos desuelo.
	- Máximo 15%de viviendasparticulares deshabitadas existentes, enun radio de 1000m.
- 8. Proximidad aempleo.
	- Densidad promedio mínima de 10 empleos/ha en un radio de 1000 m.
- 9. Proximidad atransporte.
	- Ubicación a800m de una ruta de transporte no estructurado.
- 10. Contexto Urbano.
	- Cumplir con un área promedio de las manzanas menor a 1.4 ha, en un radio de 1000 m.

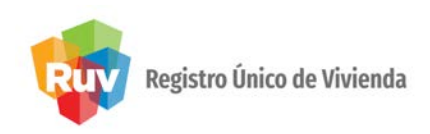

Elsistemamuestra la pestaña de "Reporte y Calificación"con elsiguiente detalle. Nota importante: Esta sección sólo es para consulta y no requiere devalidación.

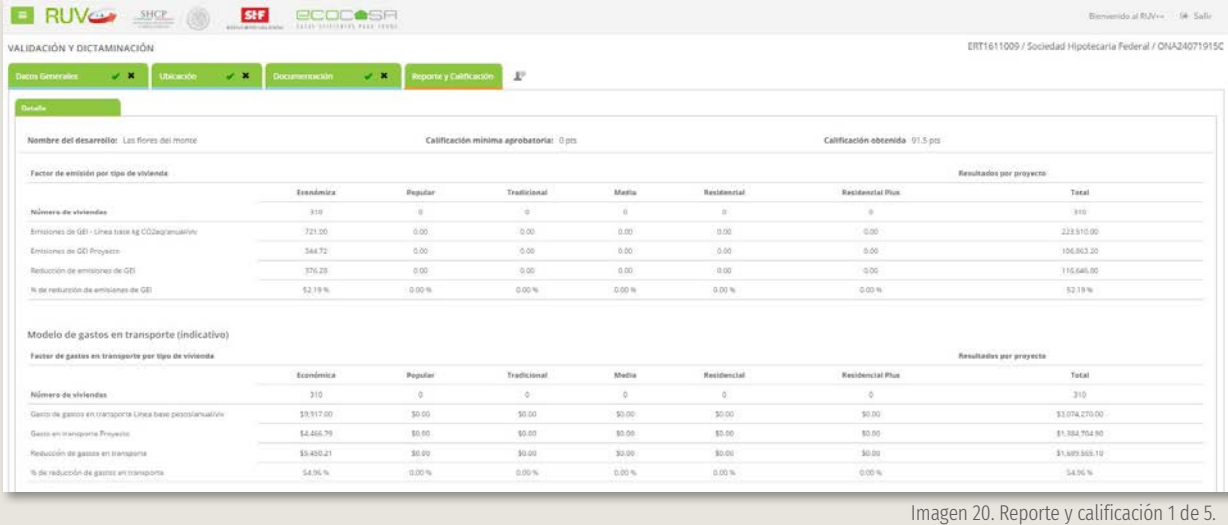

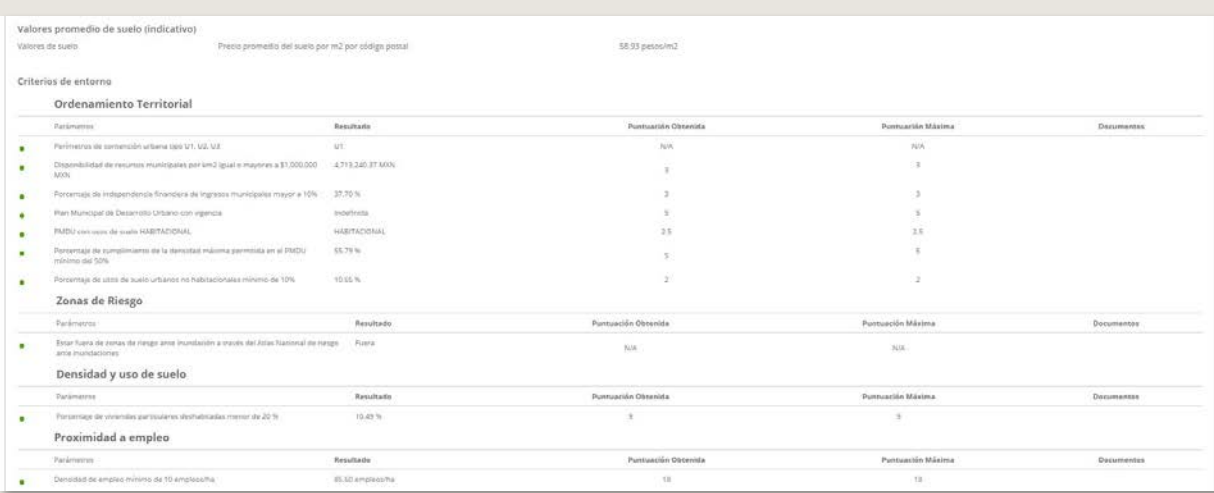

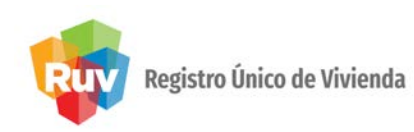

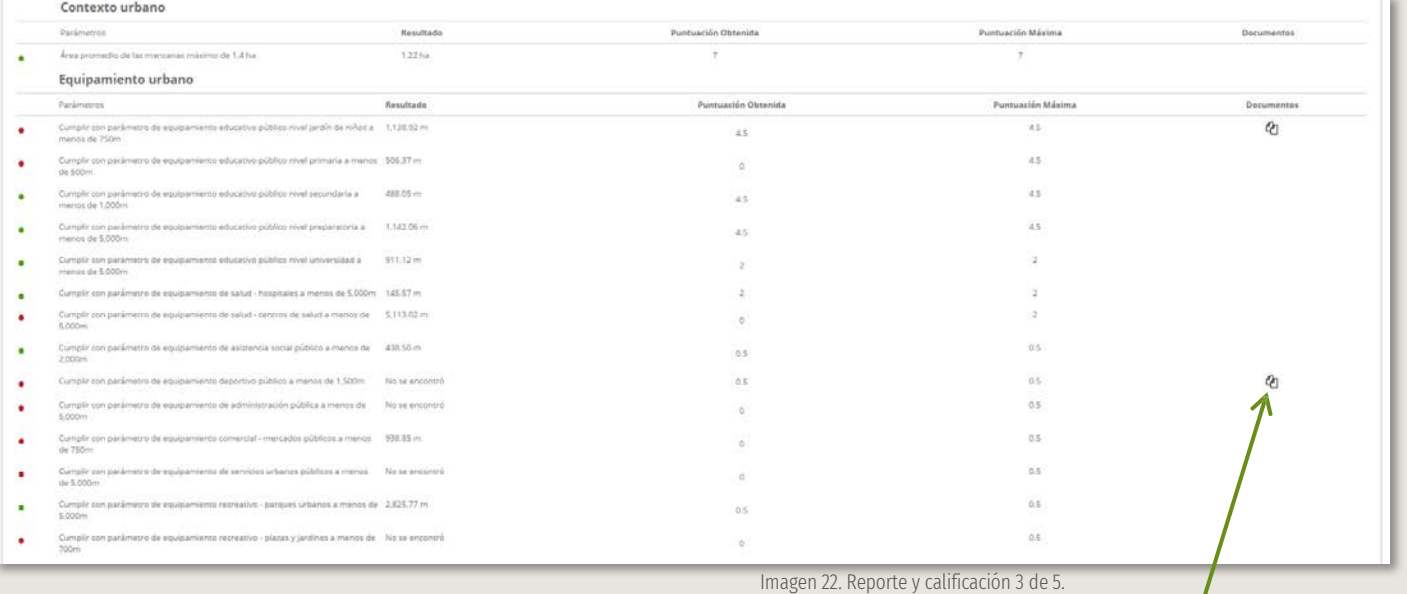

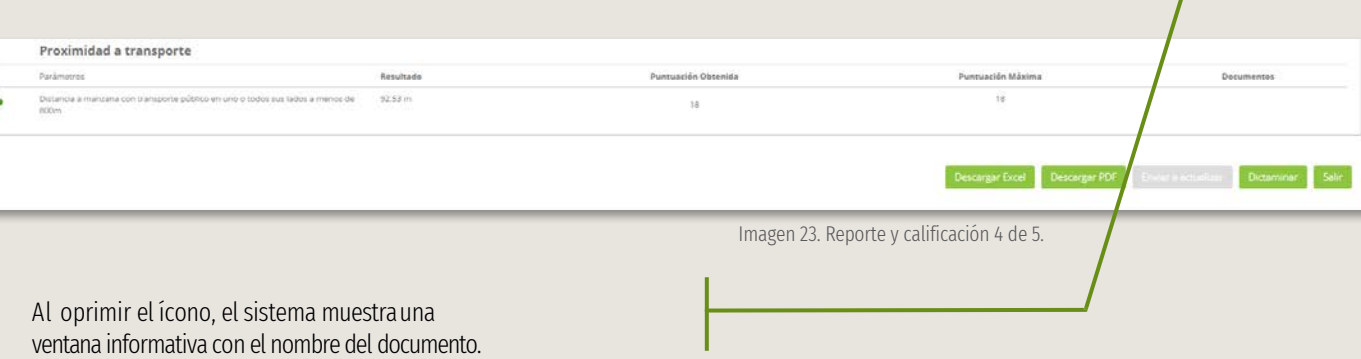

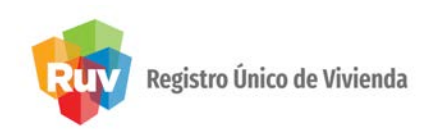

Al dar clic en el ícono de documentos, el sistema mostrará la siguiente ventana.

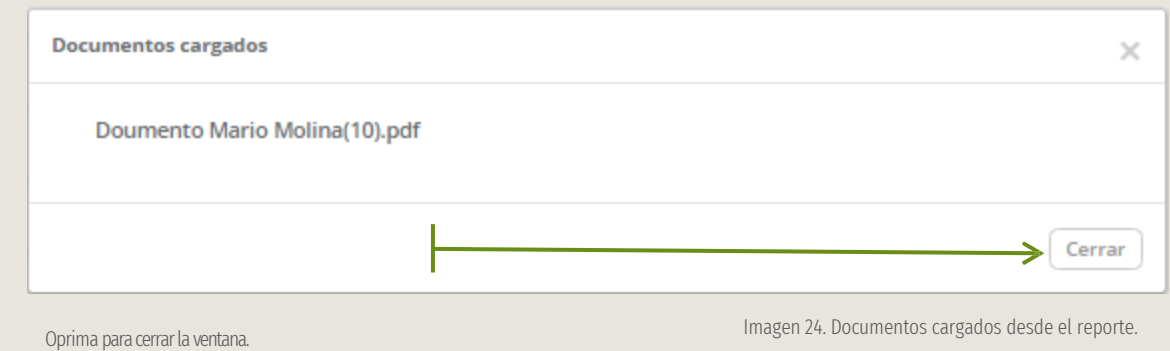

El usuario verificador, tendrá la posibilidad de descargar el reporte en formato .xls (Excel) y .pdf El detalle que se mostrará es elsiguiente:

- Datos generales delreporte.
	- Estatus.
	- No. Verificación.
	- Id Entorno.
	- Nombre deldesarrollo.
	- Fecha deregistro.
	- Fecha deenvío.
	- Fecha devalidación.
	- Calificación mínimaaprobatoria.
	- Precalificación obtenida.

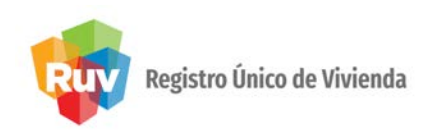

- Datos generales delentorno.
	- Nombre deldesarrollador.
	- Programa.
	- Distancia del centroide al punto más lejano.
	- Tipo decrédito.
	- Intermediario financiero.
	- Prototipos.
- Ubicación.
	- Código postal.
	- Entidad federativa.
	- Municipio/Delegación.
	- Localidad.
	- Nombre delasentamiento.
	- Tipo deasentamiento.
	- Nombre devialidad/Calle.
	- Tipo devialidad.

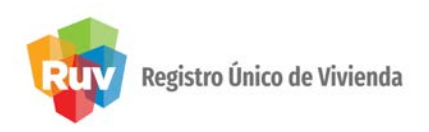

Al oprimir el botón de "Descargar Excel", el sistema mostrará la siguiente pantalla.

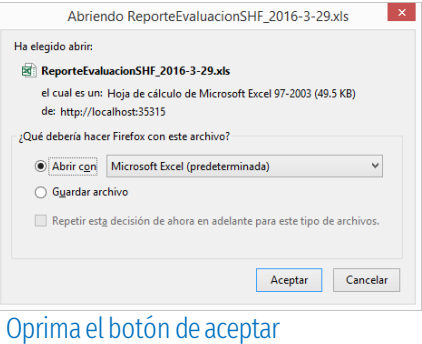

para iniciar la descarga.

- Tipo dezona.
- Supermanzana.
- Manzana.
- Lote.
- Número exterior.
- Número exterioranterior.
- Número interior.
- Nombre de la primera entre vialidad.
- Tipo de vialidad de la primera entre vialidad.
- Nombre de la segunda entre vialidad.
- Tipo de vialidad de la segunda entre vialidad.
- Nombre de vialidad posterior.
- Tipo de vialidad de la vialidad posterior.
- Referencia.
- Resultado de criteriosobligatorios.
- Resultado de criteriosadicionales.
- Modelo de emisiones GEI (Indicativo).
- Modelo de gastos en transporte (Indicativo).
- Documentación obligatoria.
- Documentación determinante.
- Resumen de motivos de rechazo (En cualquiera de las secciones).
- Comentarios deldesarrollador.
- Comentarios Vo.Bo. deViabilidad.
- Comentarios Dictaminación

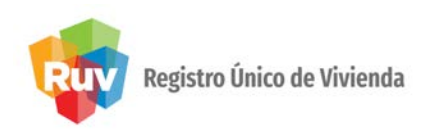

Al oprimir el botón de "Descargar .pdf", el sistema mostrará la siguiente pantalla.

Oprima el botón de aceptar para iniciar la descarga.

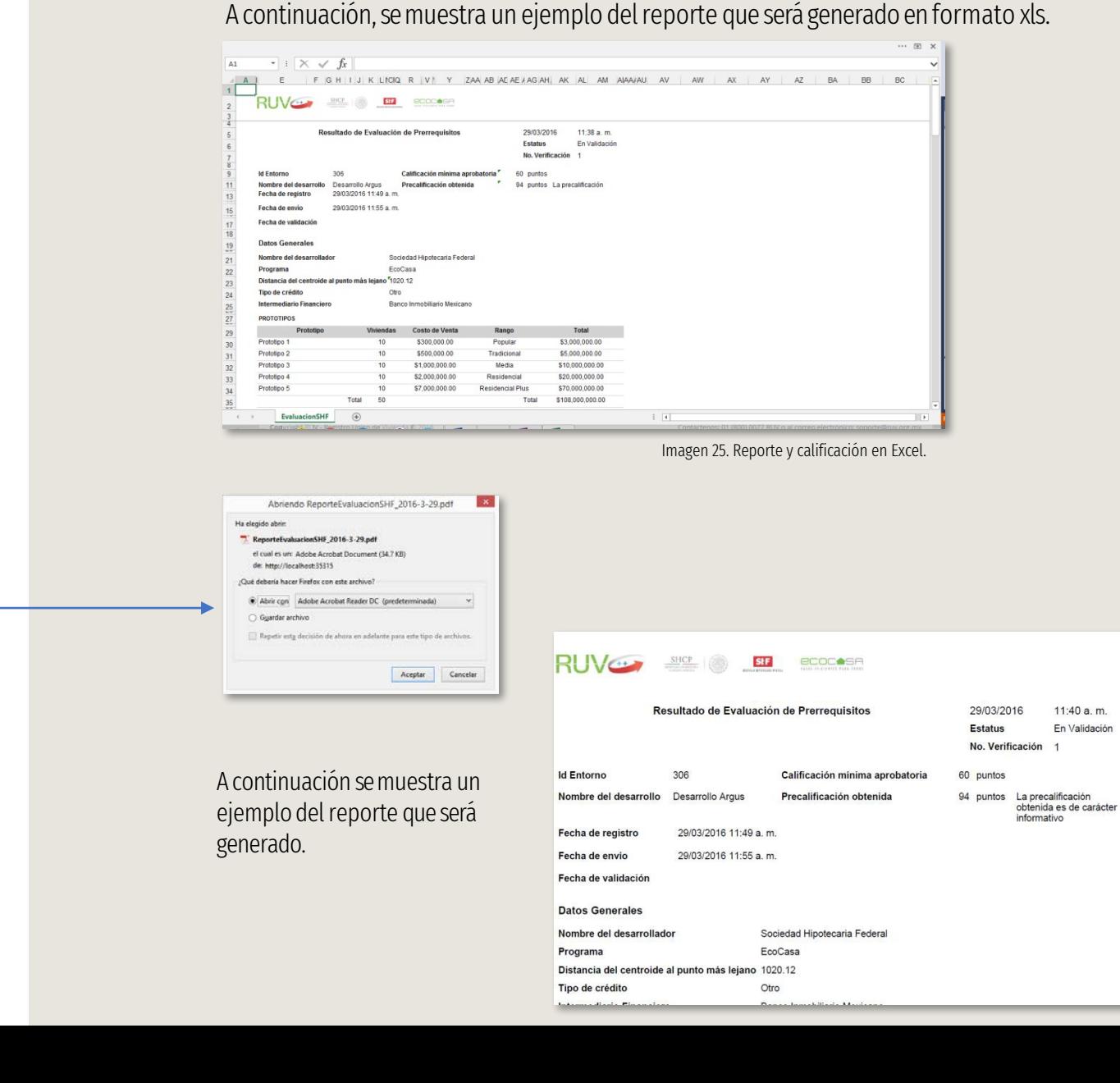

### 5. ACTUALIZAR O DICTAMINAR

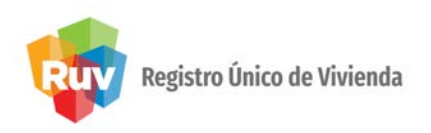

Si lo que desea es enviar la conclusión que se obtuvo en la validación ya sea como aceptada o rechazada la solicitud, oprima el botón de Dictaminar. Se mostrará lo siguiente:

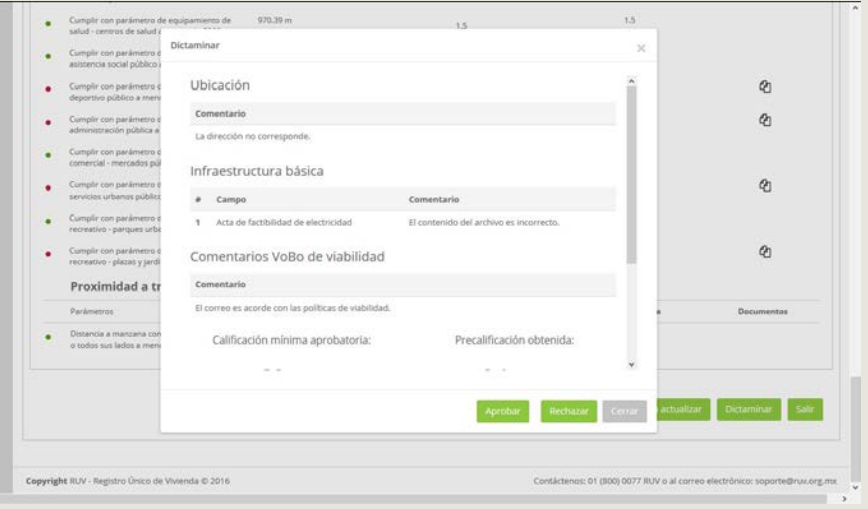

Imagen 27. Pantalla en dictaminación.

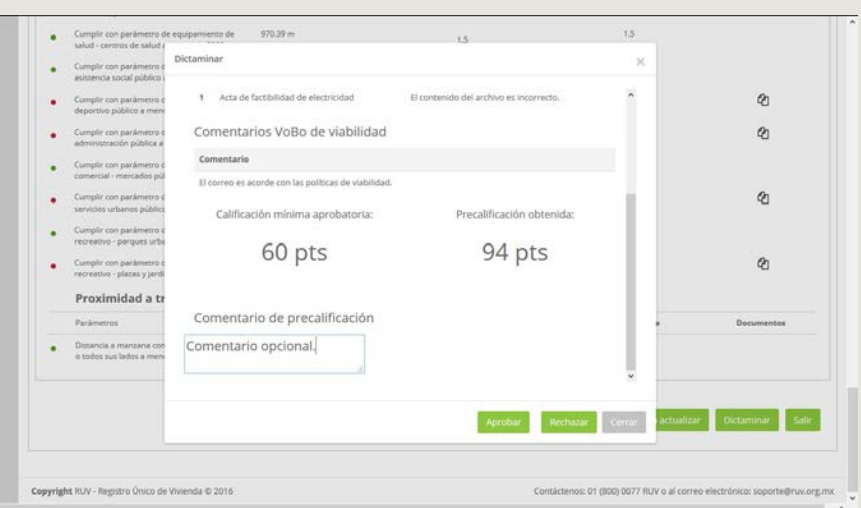

Imagen 28. Pantalla de dictaminación con puntuación.

#### 5. ACTUALIZAR O DICTAMINAR

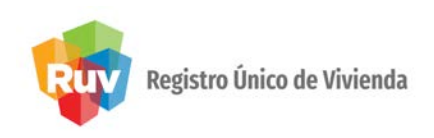

Si lo que necesita, es que el desarrollador efectúe algún tipo de modificación en su solicitud, oprima el botón de Actualizar. El sistema mostrará la siguiente pantalla alterna.

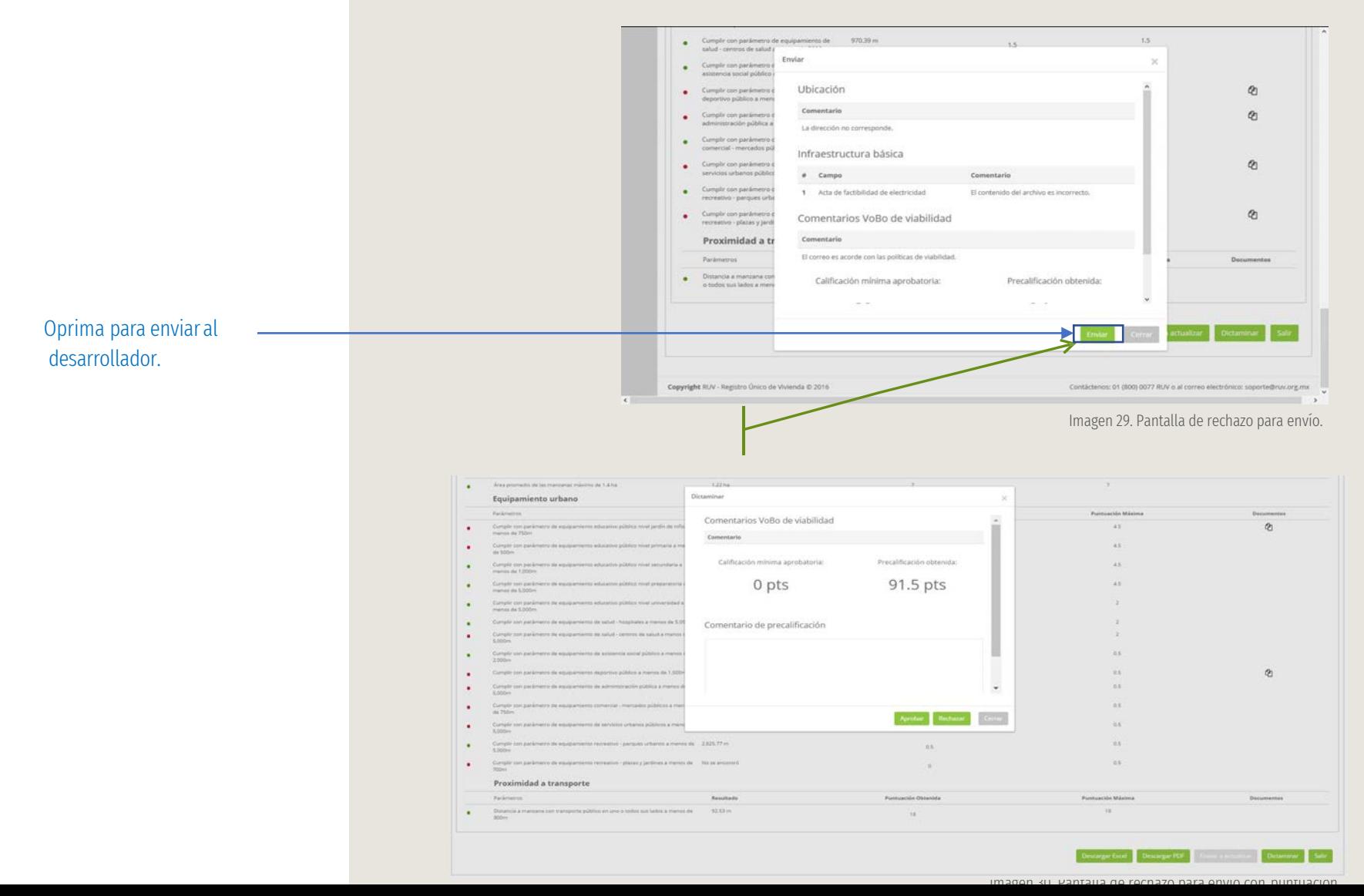

### 6. PROCESO DE ACTUALIZACIÓN

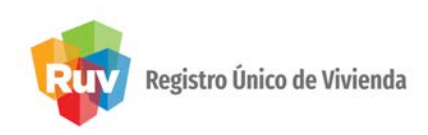

A continuación se enlistarán las características que deberá considerar en una validación después de solicitar correcciones al desarrollador en la plataforma.

1. Modificaciones solicitadas.

Primero que nada, considere que el sistema mostrará en color verde aquellas secciones que no fueron modificadas por el desarrollador y que desde la primera verificación fueron calificadas como aprobadas

Aquellas secciones que se muestran en tonalidad gris deberán ser validadas dado que uno o varios campos deberán ser analizados nuevamente.

A nivel campo, el sistema podrá mostrar el ícono de una bandera de color rojo. Esto quiere decir que en la última evaluación seha solicitado modificar el dato o documento. Al oprimir este ícono, el sistema mostrará el motivo de rechazo como se ilustra en la siguiente pantalla.

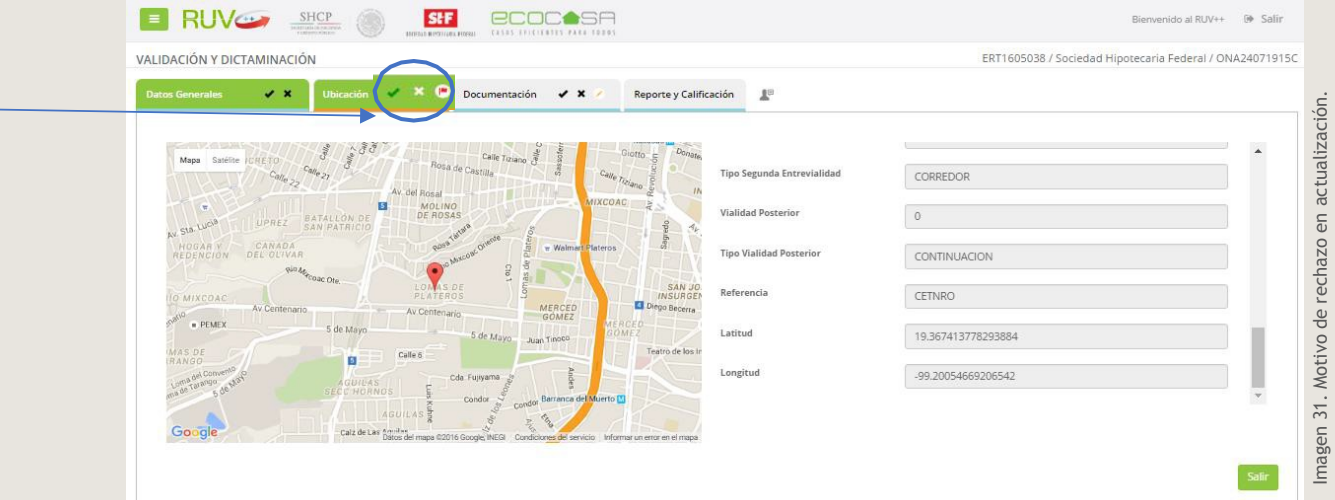

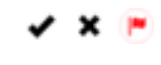

Ubicación

### 6. PROCESO DE ACTUALIZACIÓN

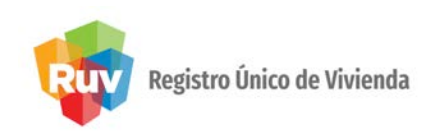

Si el rechazo se realizó a nivel pestaña, campo o categoría, el sistema mostrará en color rojo el ícono X, tal como se puede apreciar en la siguiente imagen.

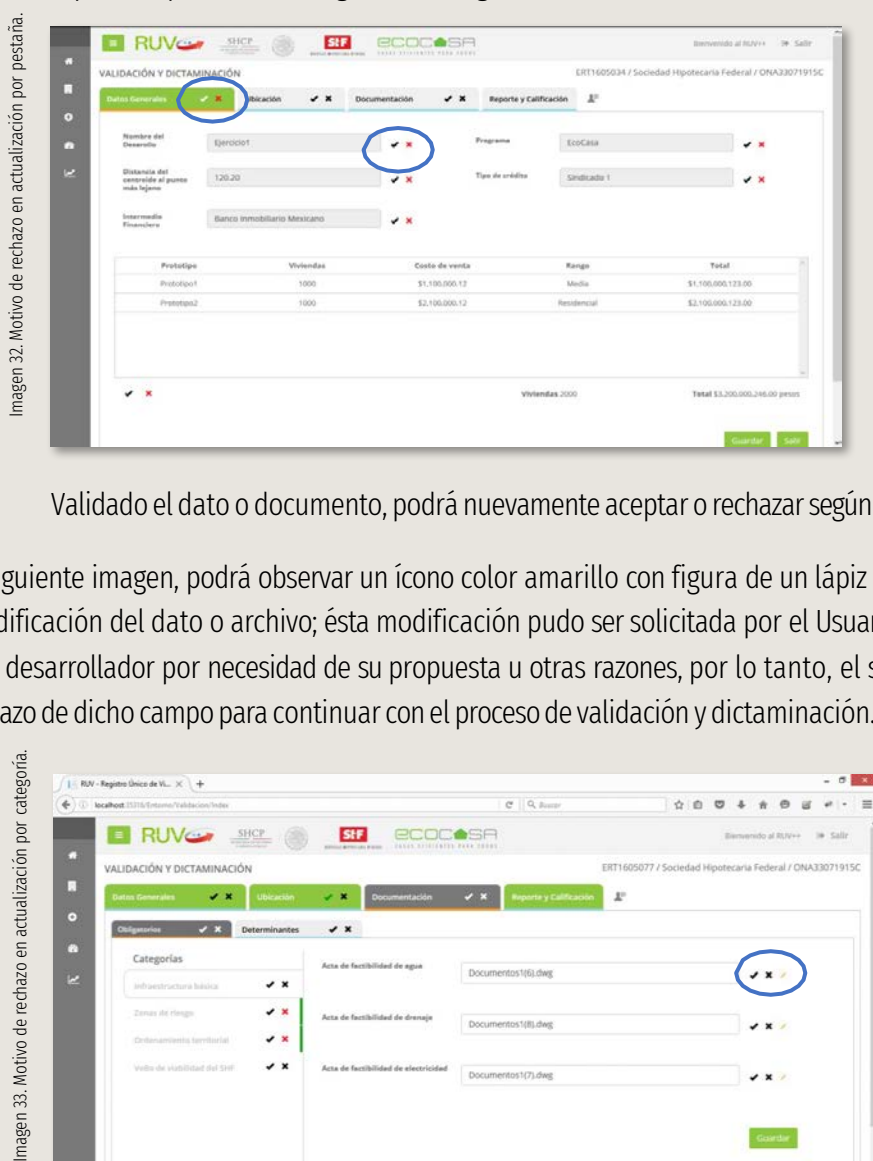

Validado el dato o documento, podrá nuevamente aceptar o rechazarsegúnlo requiera.

En la siguiente imagen, podrá observar un ícono color amarillo con figura de un lápiz  $\bullet \bullet \bullet$ , dicho ícono indica la modificación del dato o archivo; ésta modificación pudo sersolicitada por el Usuario Verificador o ser modificada por el desarrollador por necesidad de su propuesta u otras razones, por lo tanto, el sistema solicitará la aprobación o rechazode dicho campopara continuarconel procesode validación y dictaminación.

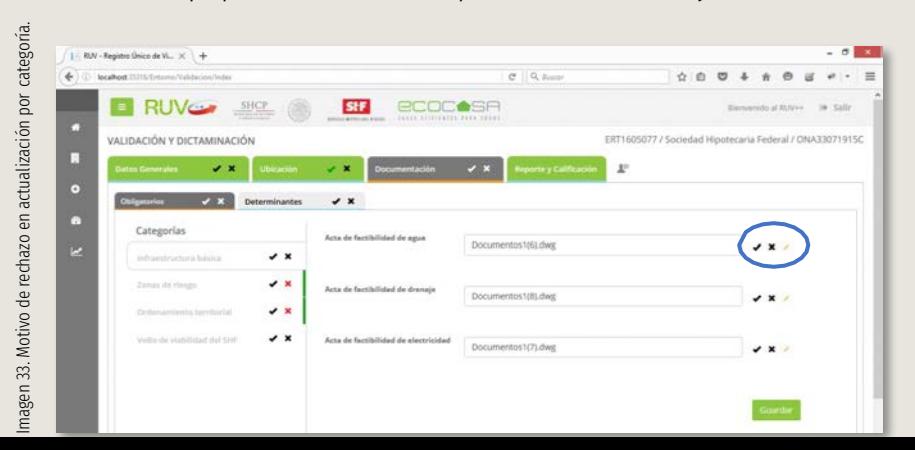

### 6. PROCESO DE ACTUALIZACIÓN

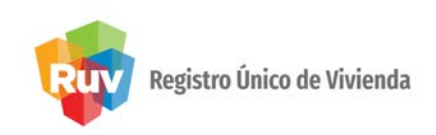

Como dato importante, si la validación se realizó a nivel de campo, debe oprimir el botón de Guardar para continuar con la validación de las siguientes secciones; de lo contrario, si la validación se realizó a nivel pestaña, no seránecesario oprimir el botón de guardar para continuar.

Para finalizar, el sistema mostrará el detalle del reporte y calificación con el cual se podría o no finalizar la dictaminación del registro.

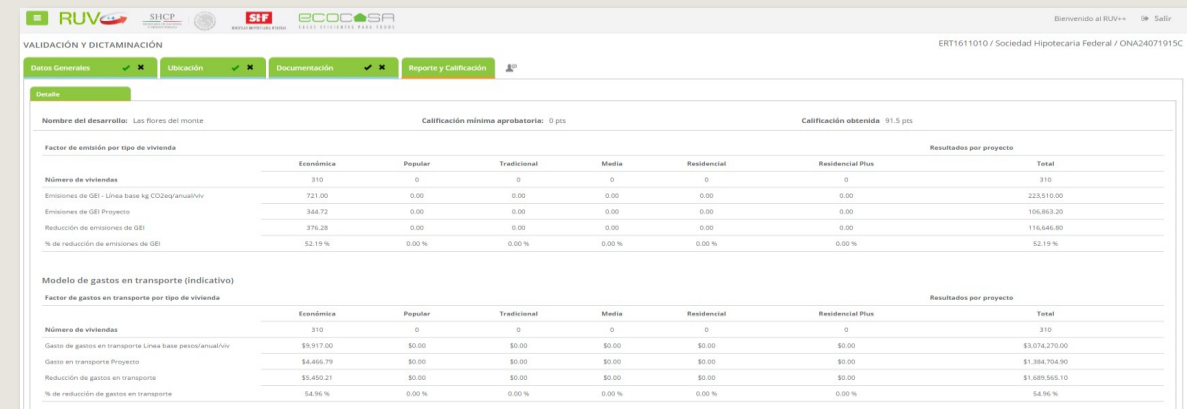

#### Utilice el scroll para ir al final del reporte.

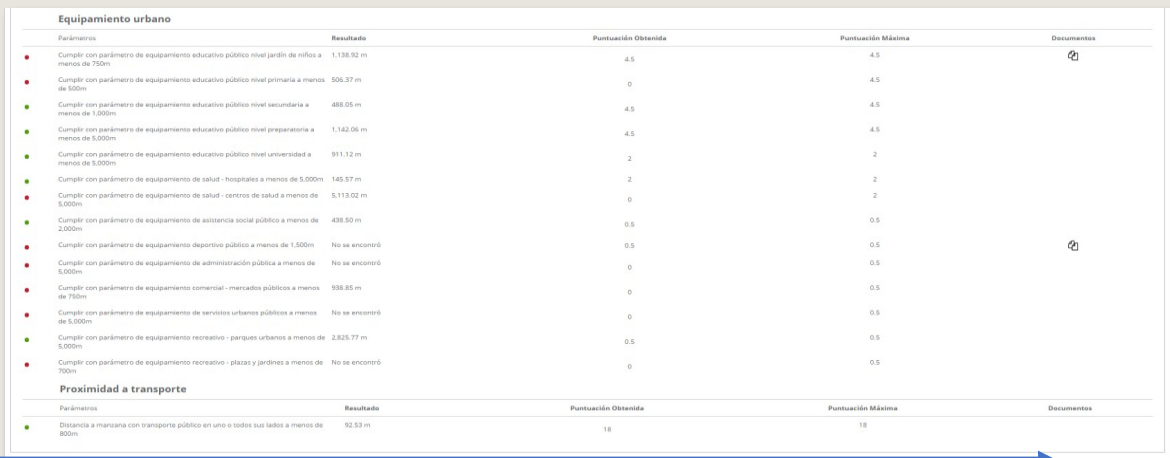

Imagen 34. Detalle del reporte y calificación. Imagen 34. Detalle del reporte y calificación

Imagen 35. Detalle del reporte y calificación para dictaminar o enviar.

Imagen 35. Detalle del reporte y calificación para dictaminar o enviar

Finalmente oprima el botón de Enviar a Actualizar o Dictaminar al finalizar validación. El botón se activa al estar al menos un campo rechazado durante la evaluación

Para que el botón de **Dictaminar** se active, requiere haber validado todos los campos pendientes por validar.

 $\begin{tabular}{|c|c|} \hline \textbf{Descargar Excel} & \textbf{Descargar PDF} \end{tabular}$ 

#### 7. COMENTARIOS DEL DESARROLLADOR

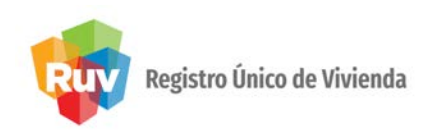

El desarrollador podrá ingresar comentarios por cada envío que realice. El verificador podrá consultar únicamente.

De clic en el ícono de comentarios y estos le serán mostrador por fecha.

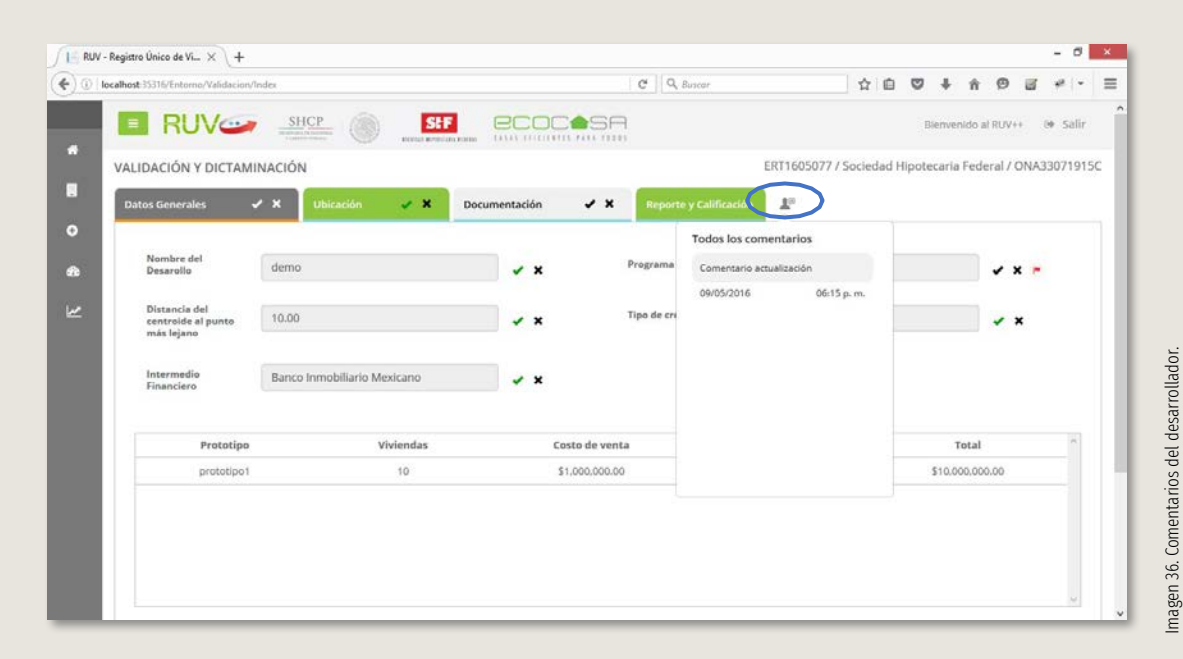

Para cerrar, oprima nuevamente el ícono de comentarios.

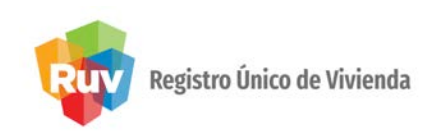

Acceder al portal RUV++. : http://portal.ruv.org.mx/ Y dar click en el botón SISTEMA RUV

A continuación se listarán los pasos para realizar una consulta de reportes en el histórico del verificador.

#### 1. Consulta.

Para realizar la consulta del trámite, realice lo siguiente:

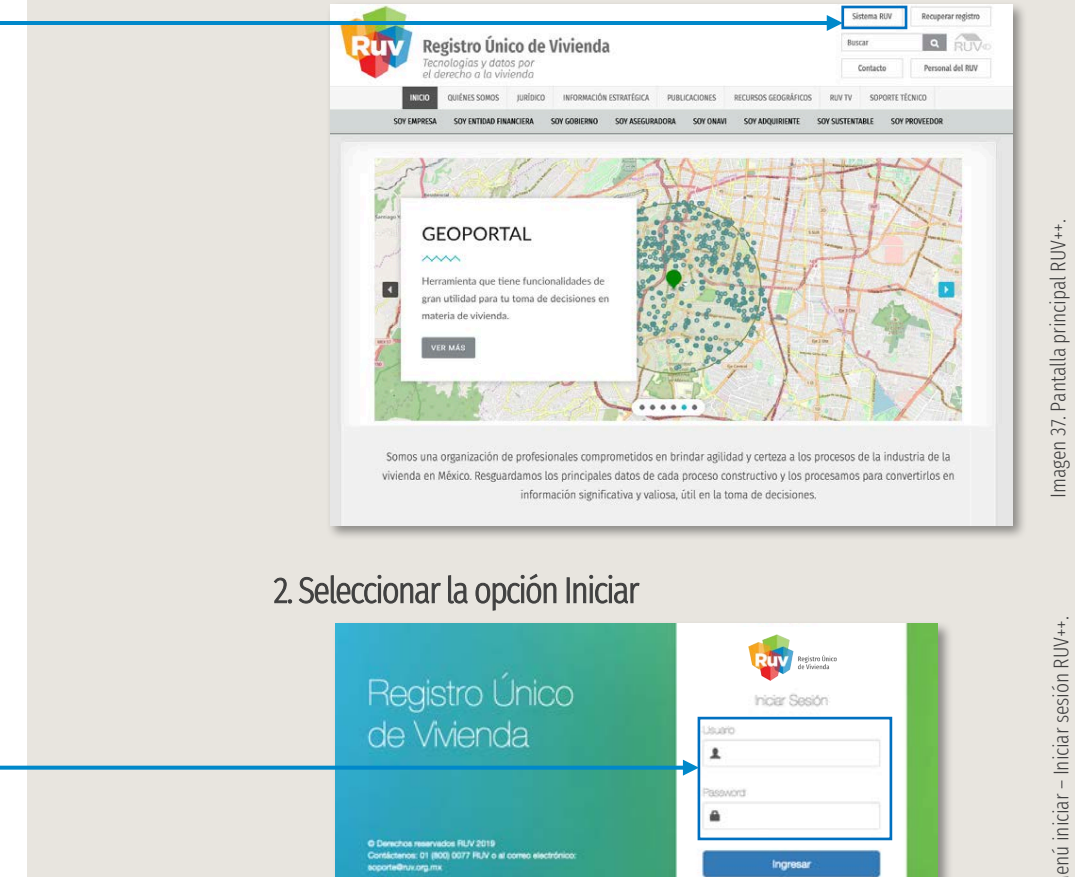

#### Al iniciar sesión coloque su usuario y contraseña

URL http://externo.ruv.org.mx/Authenticate/Login

# Imagen 38. Menú iniciar – Iniciar sesión RUV++. magen 38. Menú iniciar -

Es nuevo en RUV++? Registra / Ohiolo su contraseña? ar nombre de usuano (nickname legresar al portal del RUV

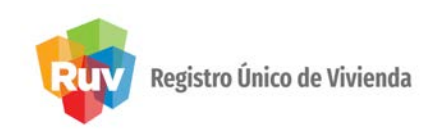

Acceder al portal RUV++. : http://portal.ruv.org.mx/ Y dar click en el botón SISTEMA RUV

#### A continuación se listarán los pasos para realizar una consulta de reportes en el histórico del verificador.

#### 3. El sistema muestra la pantalla principal del usuario externo.

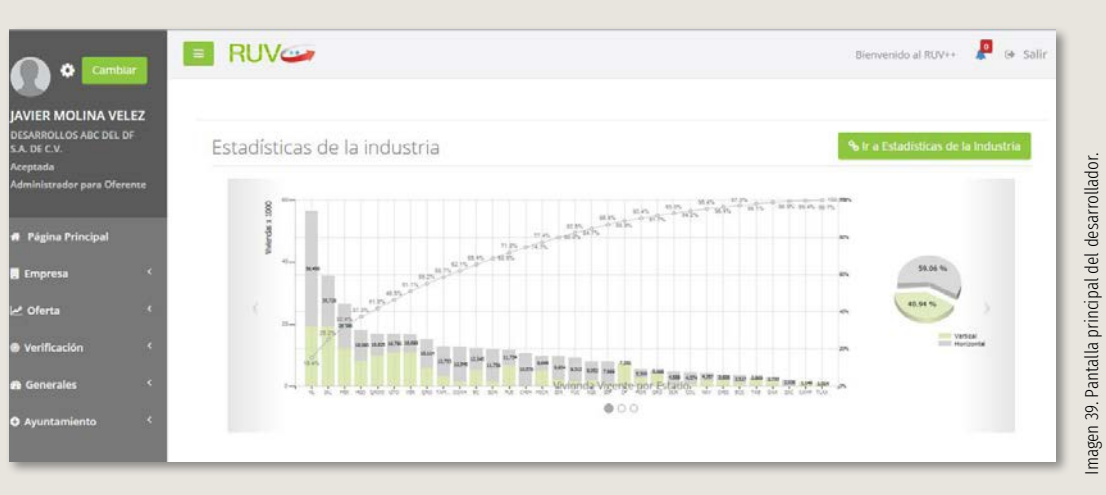

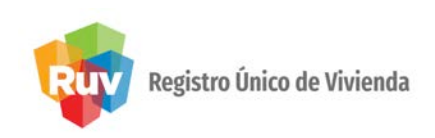

A continuación se listarán los pasos para realizar una consulta de reportes en el histórico del verificador.

#### 4. Se seleccione la opción del menú principal Entorno SHF> Consulta desarrollos.

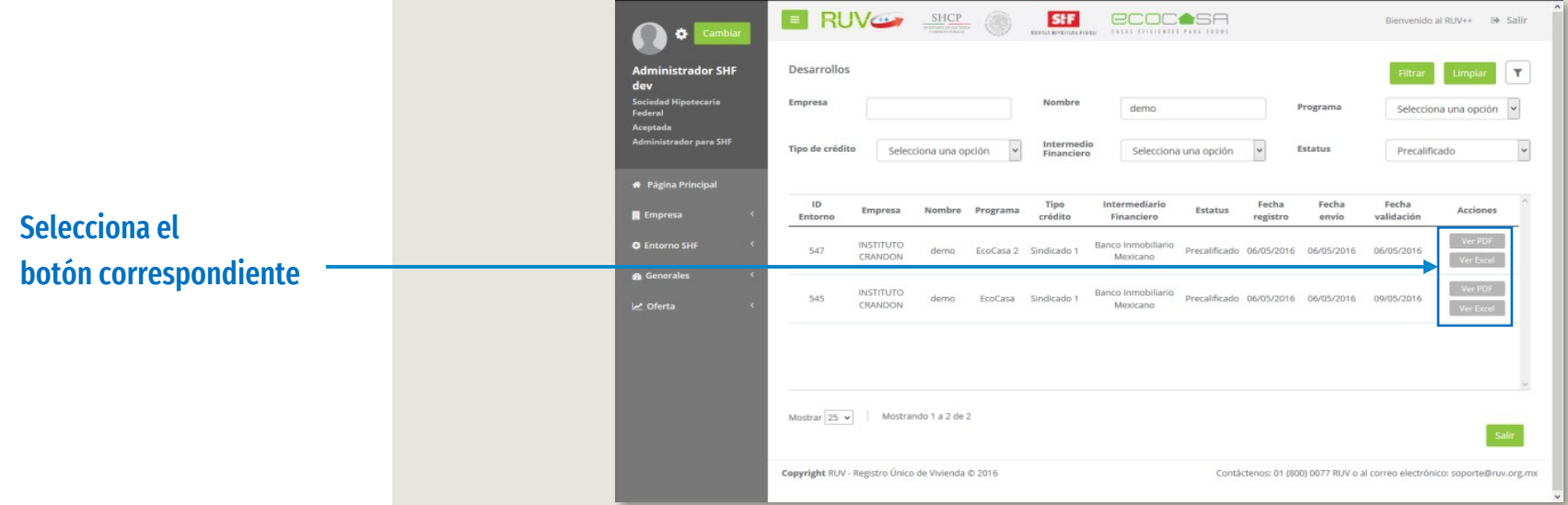

Imagen 40. Menú ayuntamiento despliegue (Supervisor).

5. El supervisor selecciona el ícono Ver PDF o Ver Excel.

6. El sistema despliega los reportes con la posibilidad de descargar a su ordenador.

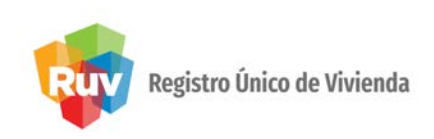

A continuación se listarán los pasos para realizar una consulta de reportes en el histórico del verificador.

#### 4. Se seleccione la opción del menú principal Entorno SHF> Consulta desarrollos.

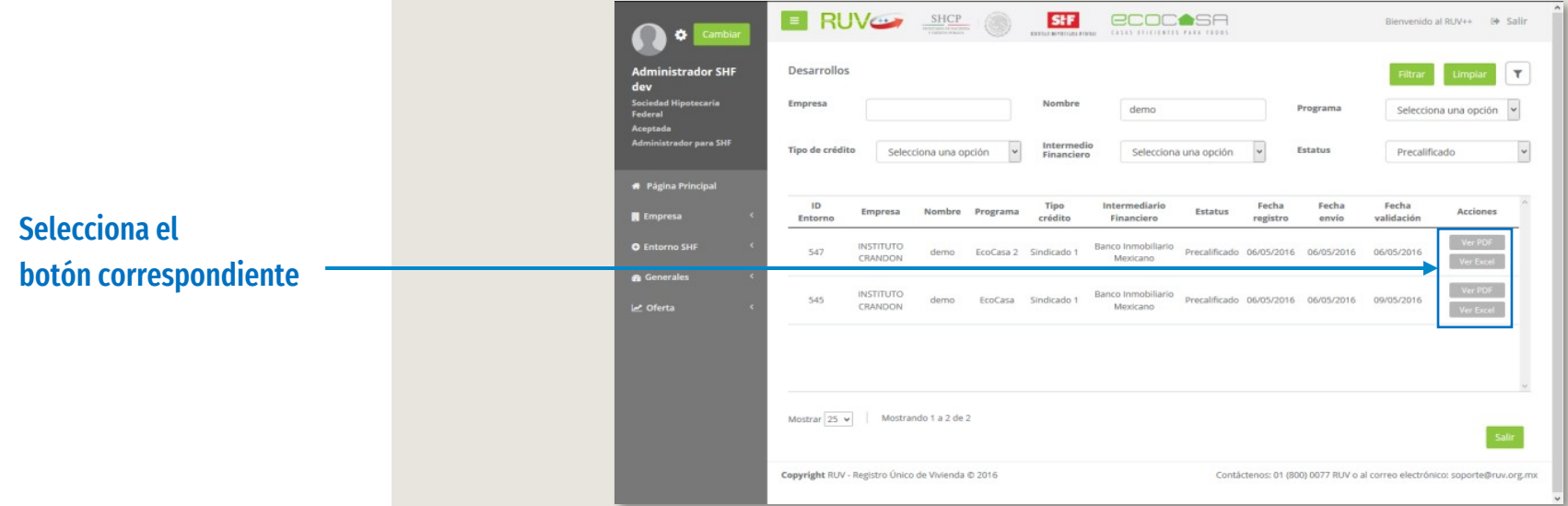

Imagen 40. Menú ayuntamiento despliegue (Supervisor).

5. El supervisor selecciona el ícono Ver PDF o Ver Excel.

6. El sistema despliega los reportes con la posibilidad de descargar a su ordenador.

#### 9. CORREOS EMITIDOS POR EL SISTEMA

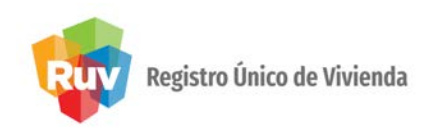

Durante el proceso de registro, validación y dictaminación, el sistema emitirá correos electrónicos con el fin de informar al desarrollador o verificador de la conclusiónde su operación.

A continuación, se muestran los siguientes ejemplos:

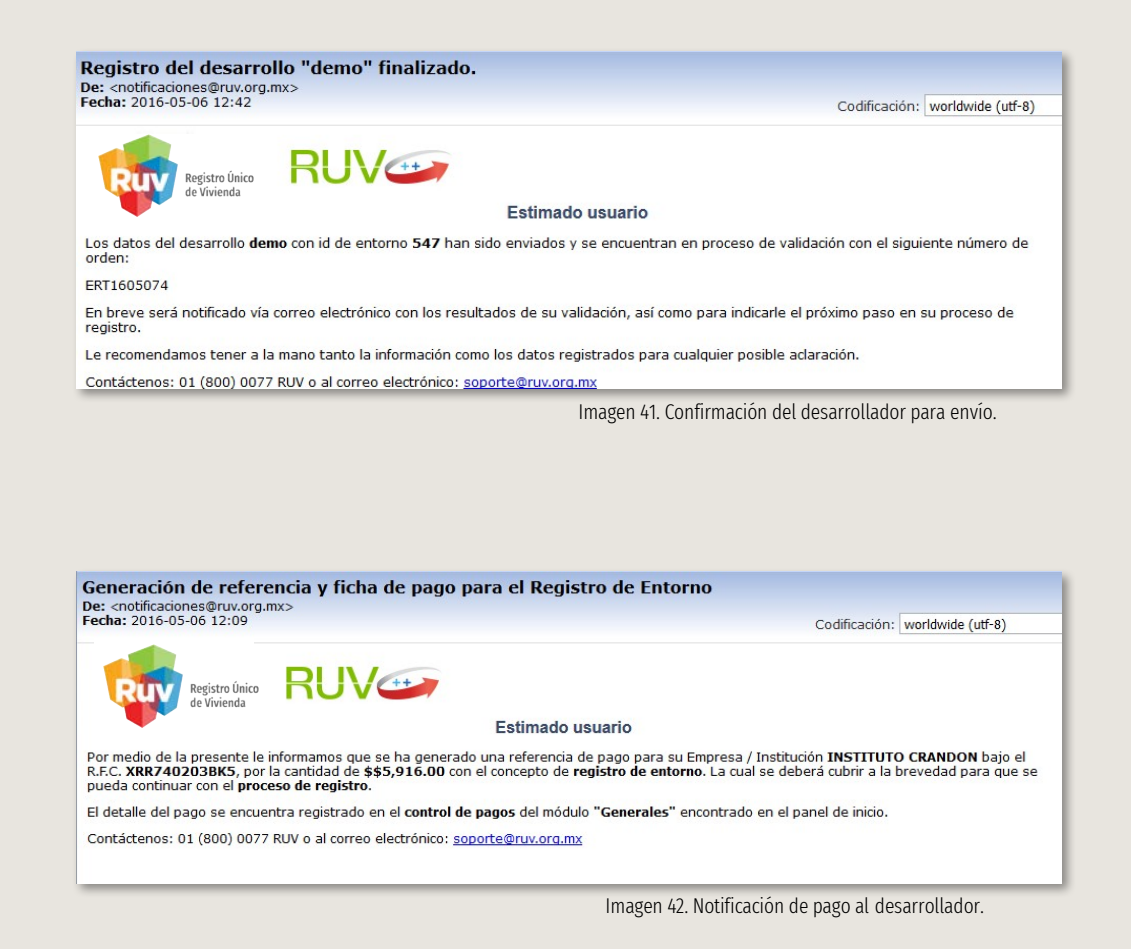

#### 9. CORREOS EMITIDOS POR EL SISTEMA

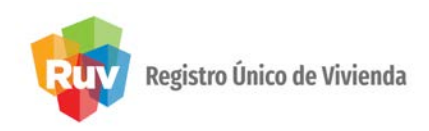

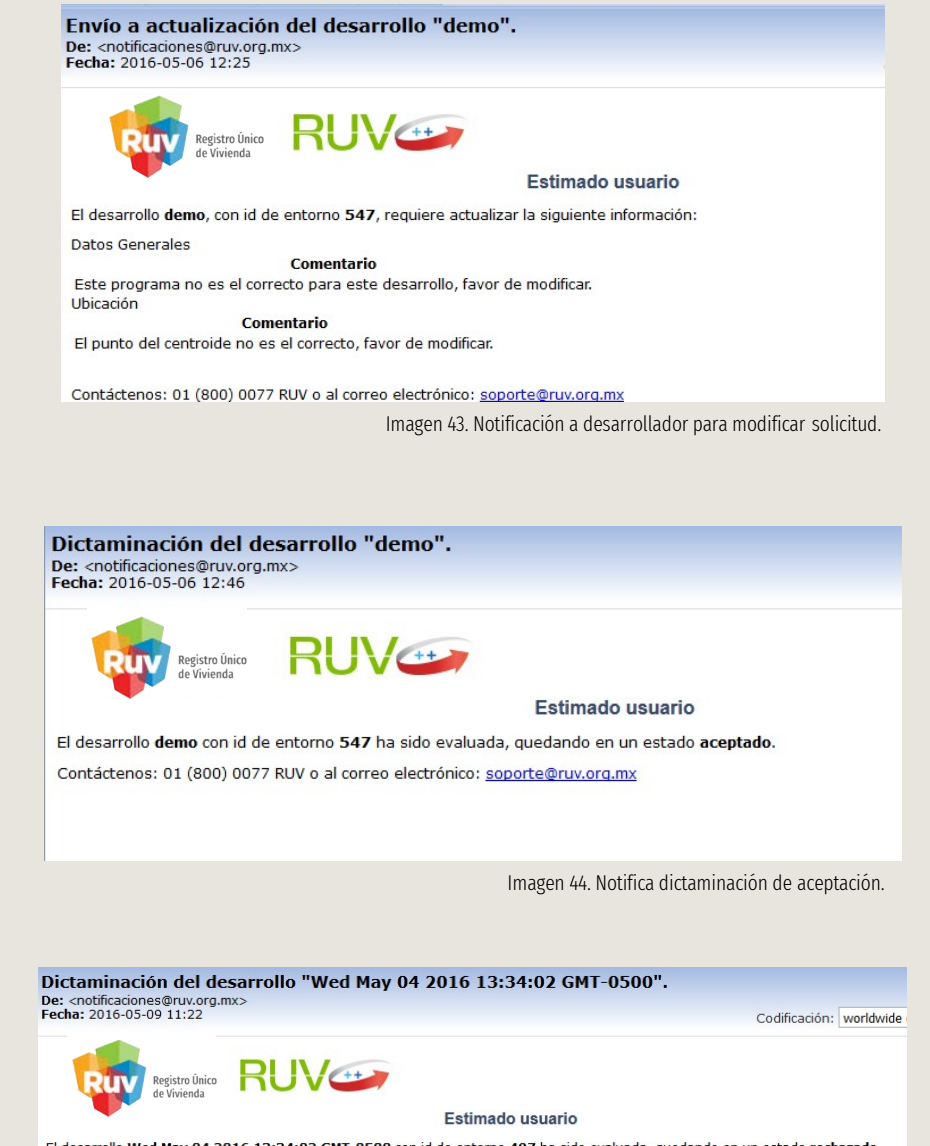

:34:02 GMT-0500 con id de entorno 497 ha El desarrollo Wed

Contáctenos: 01 (800) 0077 RUV o al correo electrónico: soporte@ruv.org.mx

Imagen 45. Notifica dictaminación de rechazo.

# 10. GLOSARIO Y ACRÓNIMOS

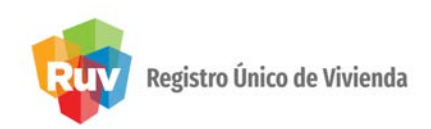

- 1. Accesoal RUV. Sección en la página de Internet en elsitio http://portal.ruv.org.mx/ o http://externo.ruv.org.mx/. en donde se presentan la normatividad, servicios y avisos en el uso del Módulo Entorno SHF enRUV++.
- 2. Autoridad. Representación federal, SHFfacultada por la ley para otorgar autorizaciones, licencia de fraccionamiento y de construcción o factibilidades en la materia que les corresponda.
- C

A

- 3. Centroide. Elcentroide o baricentro de un objeto Xperteneciente aun espacio n-dimensional esla intersección de todoslos hiperplanos que dividen aXen dos partes de igual n-volumen con respecto al hiperplano.
- 4. Contraseña. Serefiere a la clave de acceso confidencial o contraseña personal e intransferible que genera el solicitante en la última pantalla de registro de la empresa y se compone de 8 a 12 dígitos alfanuméricos.
- 5. CONAVI. Comisión Nacional deVivienda.
- 6. CuotaÚnicade Registro.Monto que el Oferente deberá cubrir, porconcepto del registro de desarrollo de vivienda aRUV.
- 7. CUV. Clave Única de Vivienda asignada por el sistema RUV, de acuerdo con la ubicación de la oferta y la tipología ofertada y se compone de 16 dígitos.
- 8. Criterios de entorno. En el contexto del presente manual, se refiere a las características del entorno del proyecto que son evaluadas con el fin de fomentar una ubicación que favorezca la sustentabilidad de la vivienda. Se dividen en Obligatorios, Prerrequisitos e Informativos.
- 9. Criterios obligatorios. Sonaquellos que forzosamente sedeben cumplir en sutotalidad debido a la importancia en el ámbito de la planeación urbana y el impacto ambiental que representa cada uno de ellos. Su cumplimiento no otorga puntos, pero el incumplimiento de cualquiera de estos criterios obligatorios causa que el proyecto a evaluar sea descartado.
- 10. Criterios prerrequisitos, son los criterios que conforman la puntuación. Un proyecto debe cumplir con al menos una combinación de prerrequisitos tal que le otorgue los puntos mínimos requeridos para ser considerado acreedor a un subsidio federal de vivienda.
- 11. Criteriosinformativos.son indicadores que ofrecen una evaluación cuantitativa de la ubicación de la vivienda pero que no forman parte de la puntuación.

### 10. GLOSARIO Y ACRÓNIMOS

# Registro Único de Vivienda

- 12. Documentación requerida. Esla documentación obligatoria o determinante que haga falta para poder llevar a cabo la evaluación por parte de la autoridad.
- 13. Dictaminación.Conclusiónde la evaluaciónpor parte de la autoridad conla que fue evaluado el proyecto,ya sea aprobatoria o reprobatoria.

#### E

D

- 14. Especificaciones generales del equipamiento urbano. Desglose de las especificaciones de: redes de servicio, equipamiento, mobiliario urbano y áreas verdes.
- 15. Entorno. en el contexto del presente manual, se refiere al contexto urbano, suburbano o rural del lugar donde va a estar ubicado el proyecto.
- 16. Empresa. Se refiere indistintamente a los oferentes o verificadores, ya sean personas morales o físicas con actividadempresarial.

#### F

17. Factor determinante. Son una alternativa para que se obtengan los puntos de algún prerrequisito cuandola herramienta no los otorgó – por posible insuficiencia de datos - pero el desarrollador cuenta con información suficiente para probar que se cumplen los parámetros establecidos. El desarrollador debe presentarla documentación especificada.

#### G

18. Georreferencia. Información que permite establecer la relación entre la ubicación de un punto en el mundo real y definirlo en un plano/mapa. Su unidad de medida es en enteros y decimales.

#### $H$

19. HEEVi.HerramientadeEvaluacióndeEntorno delaVivienda

#### L

P

- 20. Línea de captura. Número que genera el sistema para realizar los pagos
- 21. Persona moral. Empresa legalmente constituida, que se dedique a prestar sus servicios profesionales como verificador o aquellos que presenten su oferta de vivienda ante el Sistema RUV.

### 10. GLOSARIO Y ACRÓNIMOS

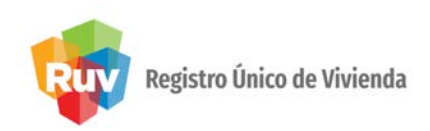

- 22. Precio. Esla cantidad en pesos mexicanos al que el oferente acuerda vender sus viviendas.
- 23. Prerrequisitos. criterios que conforman la puntuación aproximada.
- 24. Prototipo. El modelo o tipo de vivienda definido por el oferente de acuerdo con sus características físicas y su plan d comercialización.
- 25. Proyecto. En el contexto del presente manual, se refiere al desarrollo habitacional, o etapa de cierto desarrollo habitacional, que desea evaluar para ser candidato a participar en algún programa de vivienda sustentable de SHF.

#### R

26. RUV. Registro Único de Vivienda, es el proceso, el aplicativo y la base de datos que se utiliza como ventanilla única para la oferta de vivienda y verificación de obra.

#### S

- 27. Sistema RUV++. Aplicativo del Registro Único de Vivienda, que permite el registro electrónico deempresas oferentesyverificadorasdeobraasícomodelaoferta deviviendaysusavancesdeobraenunabasededatos centralizada.
- 28. SIG. Sistema de informacióngeográfica
- 29. SHCP. Secretaría de Hacienda y Crédito Público.
- 30. SHF. Sociedad HipotecariaFederal.

#### U

31. Usuario. Identificación personal e intransferible que permite al usuario acceder al sistema RUV para realizar consultas o movimientos de información.

#### V

- 32. Validación. Verificación que realiza el personal del RUV sobre la información proporcionada por las empresas.
- 33. Vivienda. Espacio arquitectónico destinado para albergar a una familia, con el fin de cubrir sus necesidades de habitación y convivencia, constituida por una o varias piezas habitables, un espacio para cocinar y baño, cuya construcción es ejecutada conforme a la licencia de construcción y a las especificaciones ofertadas y cuenta conlosservicios de agua potable, drenaje, electrificación y alumbrado público en operación, así como todos los servicios municipales para su habitabilidad.
- 34. Vivienda nueva. Esaquella que no cuenta con escritura previamente inscrita en el Registro Público de la Propiedad y DTUvigente.

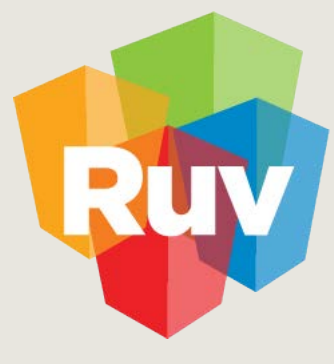

Registro Único de Vivienda

Para cualquier aclaración o duda respecto a la Guía **HERRAMIENTA HEEVI PARA USUARIO VERIFICADOR** 

Le solicitamos contactar con nosotros y con gusto le atenderemos.<br> **CORREO** CORREO CORREO CORREO CORREO CORREO

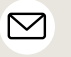

CORREO soporte@ruv.org.mx **CONTACTO** 01 800 007788

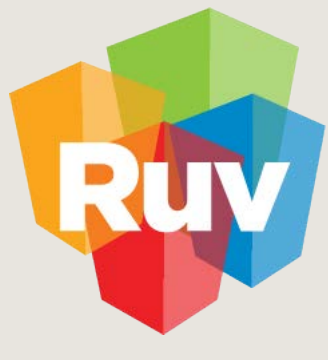

Registro Único de Vivienda

Para cualquier aclaración o duda favor de contactar con la Dirección de Operaciones